คู่มือการใช้งานระบบ E-Submission สำหรับผู้ประกอบการ

การแจ้งข้อเท็จจริงเกี่ยวกับวัตถุอันตรายชนิดที่ 1 แบบอนุมัติโดยระบบ (auto) และแบบอนุมัติโดยเจ้าหน้าที่

กลุ่มควบคุมวัตถุอันตราย กองควบคุมเครื่องสำอางและวัตถุอันตราย สำนักงานคณะกรรมการอาหารและยา  $26/01/2023$  and  $1$  and  $1$  and  $1$  and  $1$  and  $1$  and  $1$  and  $1$  and  $1$  and  $1$ 

# สารบัญ

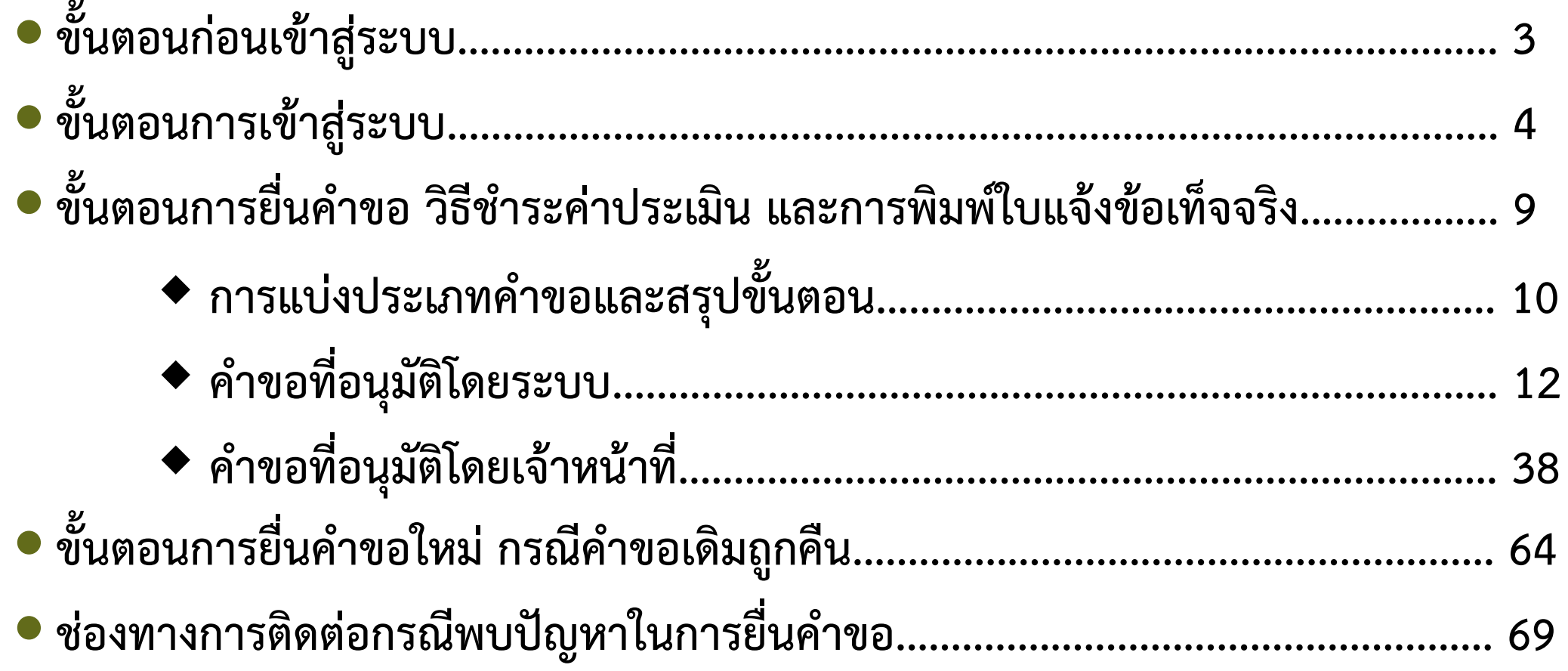

# **ขั้นตอนก่อนเข้าสู่ระบบ**

#### **1. สร้างบัญชีผู้ใช้งานระบบผ่าน Open ID**

สร้างบัญชีผู้ใช้งานระบบ Open ID ผ่านระบบของ ส านักงานรัฐบาลอิเล็กทรอนิกส์ (องค์การมหาชน) (สรอ.) www.egov.go.th ( หากมีปัญหาในการสมัครเพื่อสร้าง บัญชีผู้ใช้งาน โปรดติดต่อ contact@ega.or.th หรือ โทร 0 2612 6000 )

## **2. ยื่นหนังสือมอบอ านาจและหลักฐานประกอบเพื่อขอสิทธิ เข้าใช้งานระบบวัตถุอันตราย**

ยื่นหนังสือมอบอำนาจ (แบบฟอร์มตามลิงก์ด้านล่าง) และ หลักฐานประกอบเพื่อขอสิทธิเข้าใช้ระบบ โดยยื่นได้ที่ศูนย์ One Stop Service (OSSC) สำนักงานคณะกรรมการอาหาร และยา อาคาร 6 ชั้น 5 หรือที่สำนักงานสาธารณสุขจังหวัดใน พื้นที่ซึ่งสถานที่ผลิตหรือสถานที่เก็บรักษาวัตถุอันตรายตั้งอยู่

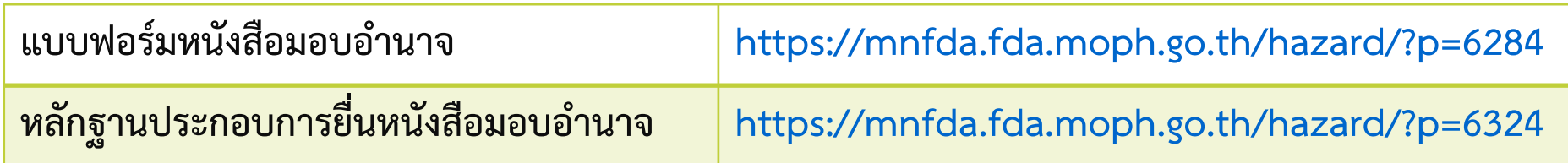

## **1. เมื่อผู้ใช้งานได้รับการเปิดสิทธิ ให้เข้าใช้งานที่เว็บไซต์ SKYNET ที่ URL: privus.fda.moph.go.th จากนั้น ให้เลือก "ผู้ประกอบการ"**

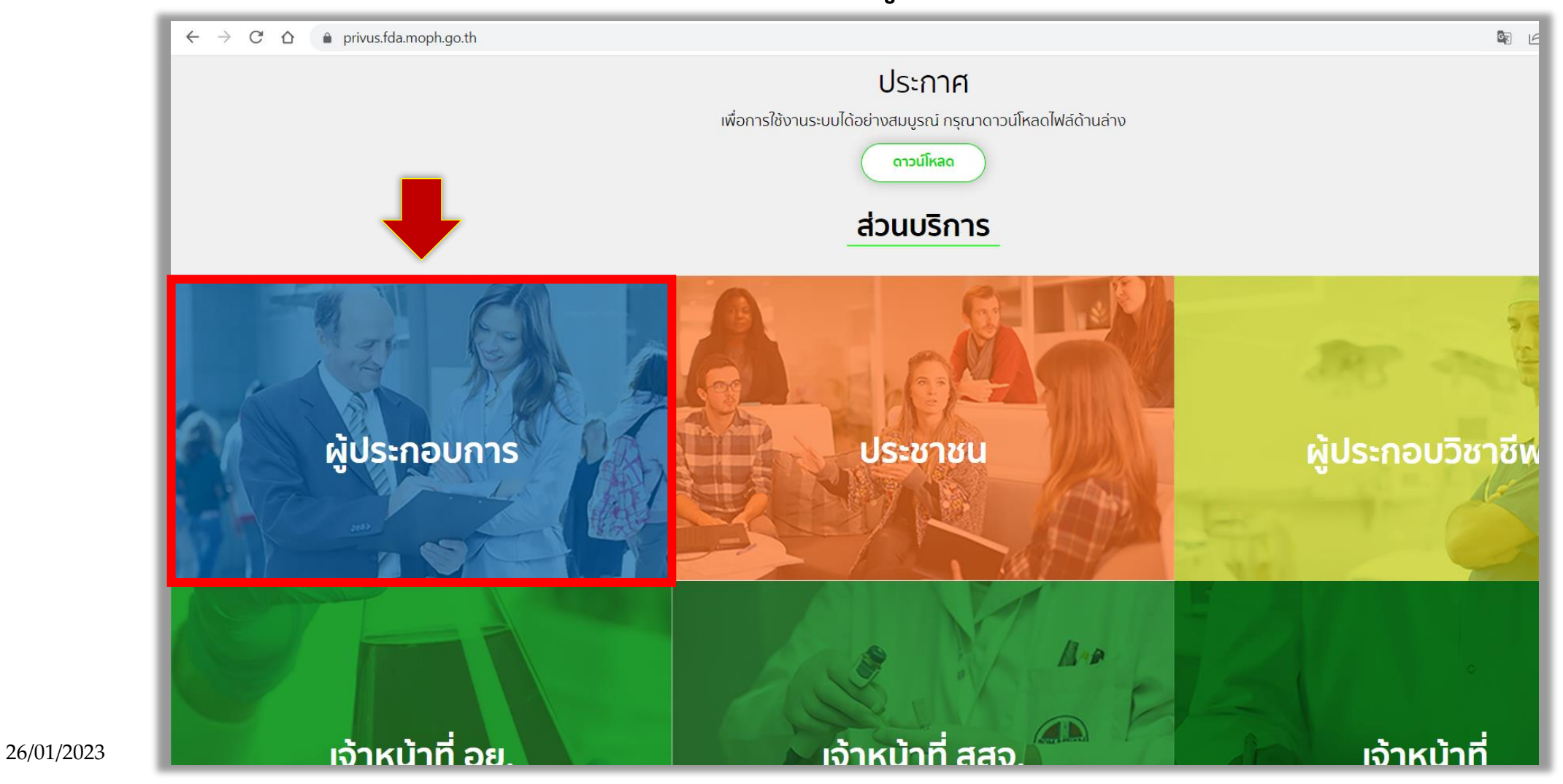

# **2. ระบุชื่อบัญชีผู้ใช้ และรหัสผ่าน ที่ได้รับจากการสมัครระบบ Open ID จากนั้น คลิก "เข้าสู่ระบบ"**

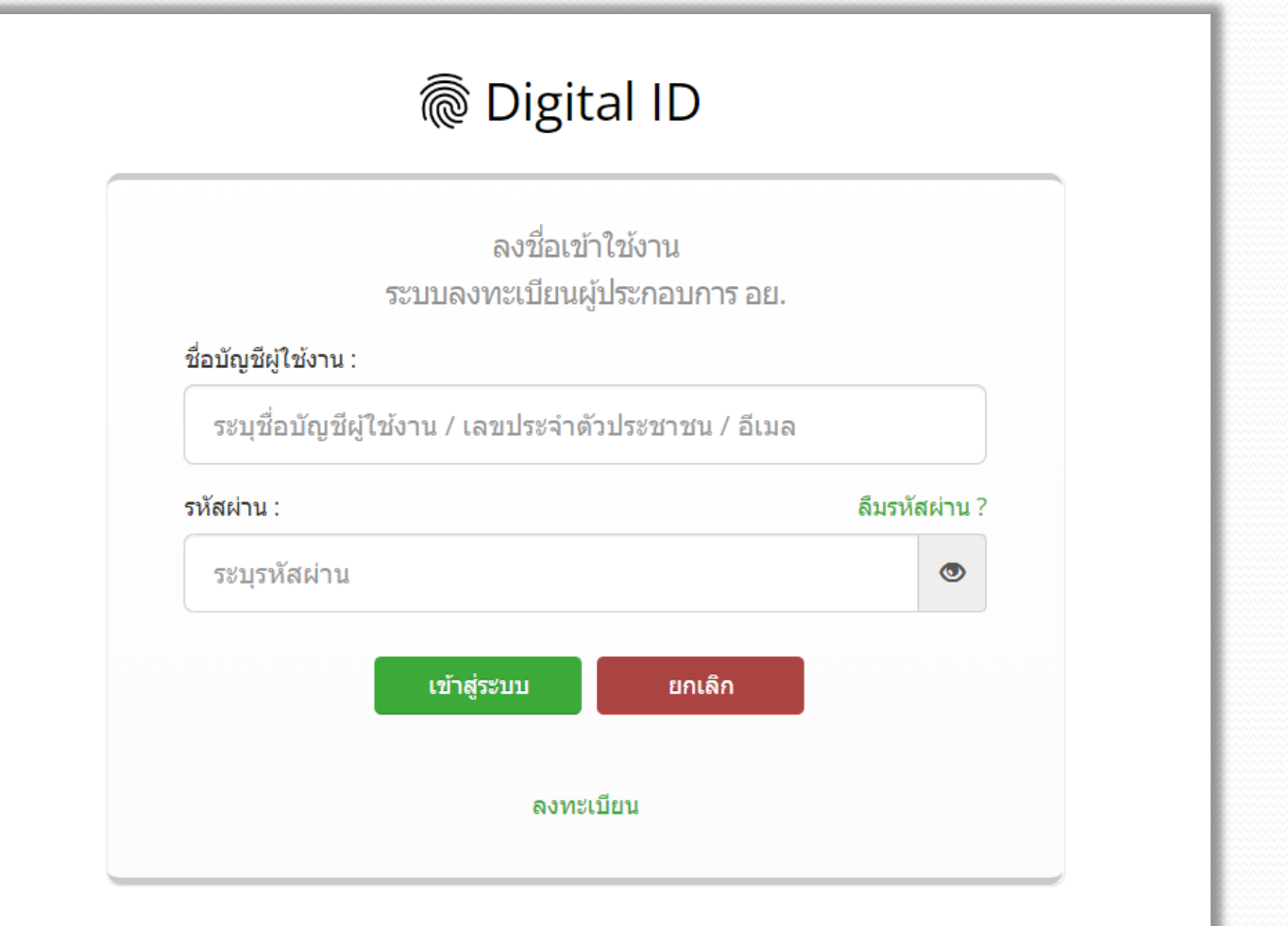

 $26/01/2023$  , and the contract of the contract of the contract of the contract of the contract of the contract of the contract of the contract of the contract of the contract of the contract of the contract of the contra

**3. หลังจากเข้าสู่ระบบแล้ว หน้าจอจะแสดงระบบที่ท่านมีสิทธิเข้าใช้งาน ให้ท่านเลือก "ระบบวัตถุอันตราย"**

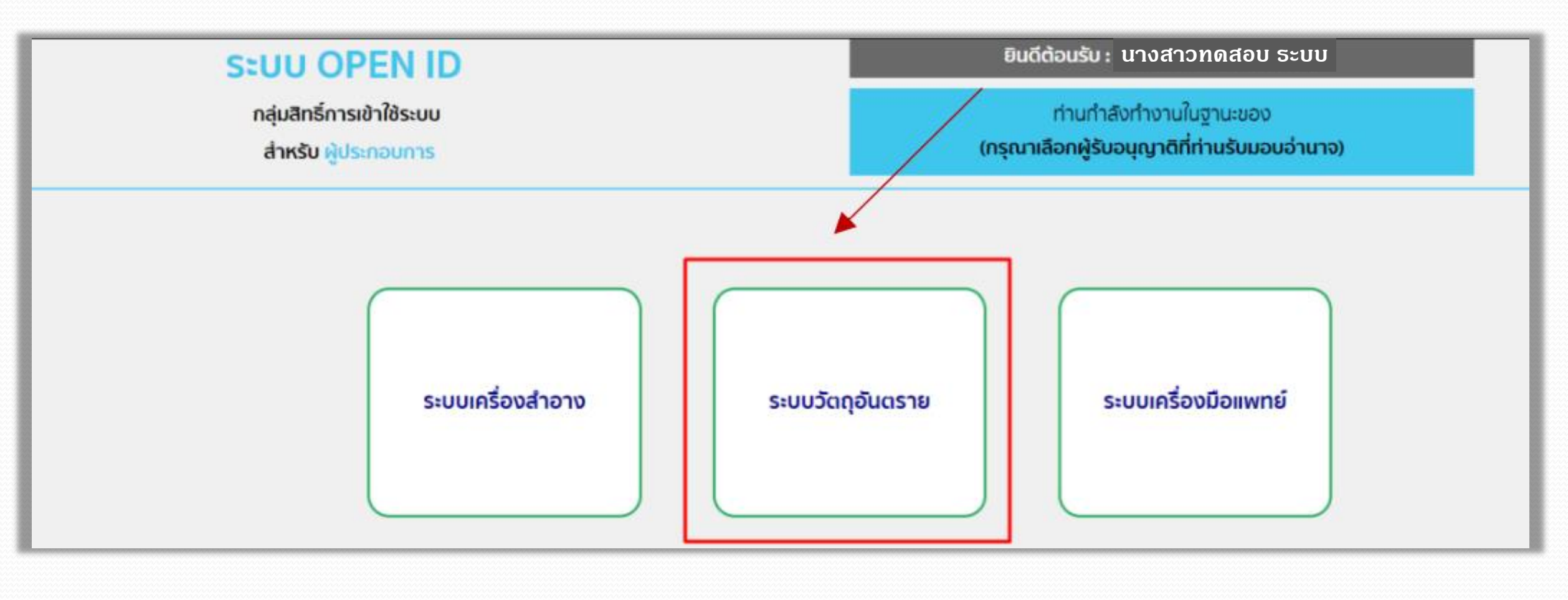

**4. กรณีผู้ประกอบการรายใหม่ ที่ยังไม่มีข้อมูลสถานที่ติดต่อ สถานที่ผลิต/เก็บรักษา ในระบบ ให้เพิ่มข้อมูลได้ที่เมนู "ข้อมูลพื้นฐาน" >> "สถานที่"** 

**หมายเหตุ : ดาวน์โหลดคู่มือการใช้งาน การจัดการข้อมูลพื้นฐานได้ที่ https://mnfda.fda.moph.go.th/hazard/?p=4803**

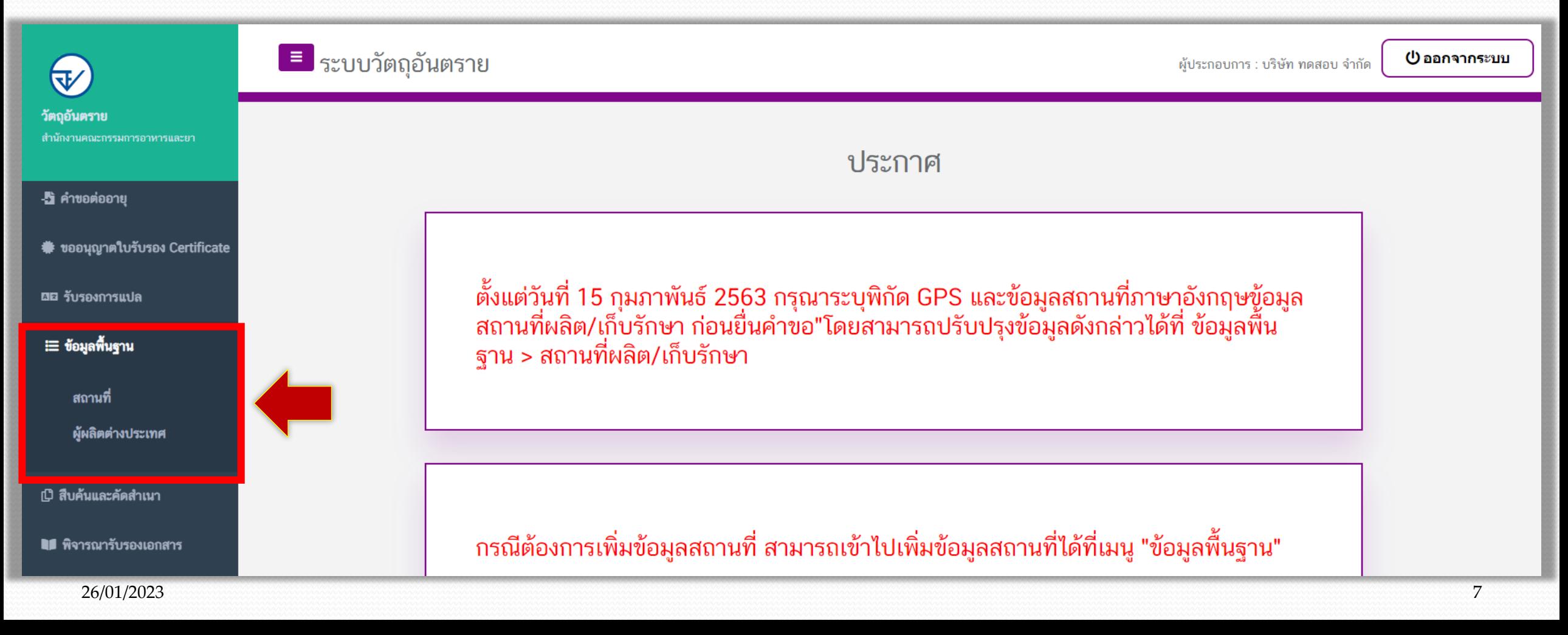

**5. เมื่อเข้าระบบแล้ว ท่านจะพบหน้าจอระบบวัตถุอันตราย ให้เลือก "ค าขอใหม่" >> "ใบแจ้งข้อเท็จจริง"**

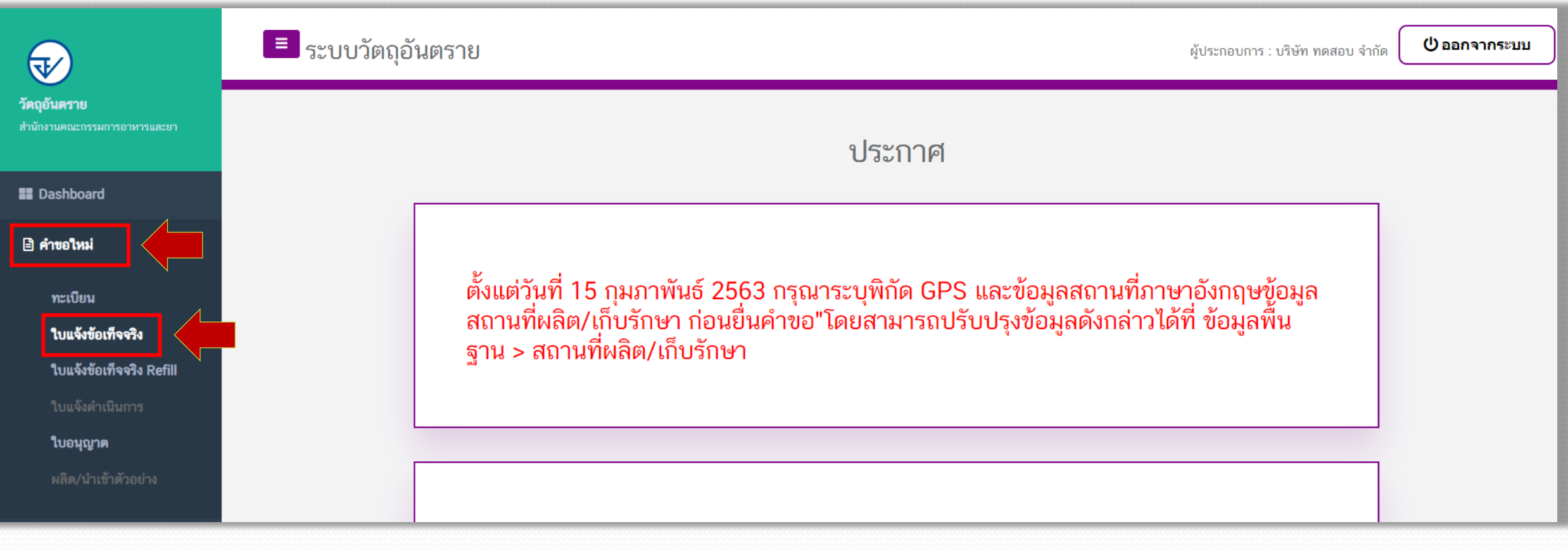

# ขั้นตอนการยื่นคำขอ วิธีชำระค่าประเมิน และการพิมพ์ใบแจ้งข้อเท็จจริง

#### **การแบ่งประเภทค าขอ**

- **1. ค าขอที่อนุมัติโดยระบบ คือ ค าขอที่เป็นไปตาม เงื่อนไข ซึ่งเมื่อระบบคัดกรองแล้วสามารถอนุมัติ โดยระบบได้**
- **2. ค าขอที่อนุมัติโดยเจ้าหน้าที่ คือ ค าขอที่มีประเด็นที่ ต้องพิจารณาเอกสารและชื่อการค้าโดยเจ้าหน้าที่**

#### **กรณีค าขอที่อนุมัติโดยระบบ**

- ผลิตภัณฑ์กาว
- ผลิตภัณฑ์ฆ่าเชื้อในสระว่ายน้ำ
- ้ ผลิตภัณฑ์กลุ่มไล่แมลง หรือกลุ่มทำความสะอาด ที่ ไม่มีเงื่อนไขเพิ่มเติม และชื่อการค้าไม่มีประเด็นที่ ต้องส่งเอกสารชี้แจงเพิ่มเติม

### **กรณีค าขอที่ต้องพิจารณาและอนุมัติโดยเจ้าหน้าที่**

 **ผลิตภัณฑ์กลุ่มไล่แมลง หรือกลุ่มท าความสะอาด ที่มีเงื่อนไข เพิ่มเติม ซึ่งต้องส่งเอกสารประกอบการพิจารณา ได้แก่** (1) ผลิตภัณฑ์มีหลายสีหลายกลิ่น (2) ผลิตภัณฑ์มีการทำปฏิกิริยาเพื่อให้ได้สารสำคัญ (กรณีผลิตภัณฑ์ กลุ่มทำความสะอาด) (3) ชื่อการค้าซ้ำ เนื่องจากเป็นกรณีรับจ้างผลิต หรือแบ่งบรรจุจาก ผลิตภัณฑ์ที่เคยแจ้งข้อเท็จจริง (กรณีผลิต) (4) ชื่อการค้าซ้ำ เนื่องจากเป็นกรณีผลิตภัณฑ์เดียวกันกับที่เคยแจ้ง ข้อเท็จจริง แต่เป็นคนละแหล่งผลิต (กรณีนำเข้า) (5) กรณีส่วนประกอบที่ใช้เป็นสารผสม ที่ไม่สามารถแยกปริมาณ เป็นรายตัวได้ (ส่วนประกอบเป็น Mixture)

#### Update 18/12/2565

# **สรุปขั้นตอนการแจ้งข้อเท็จจริง เกี่ยวกับวัตถุอันตรายชนิดที่ 1**

 $\overline{+}$ 

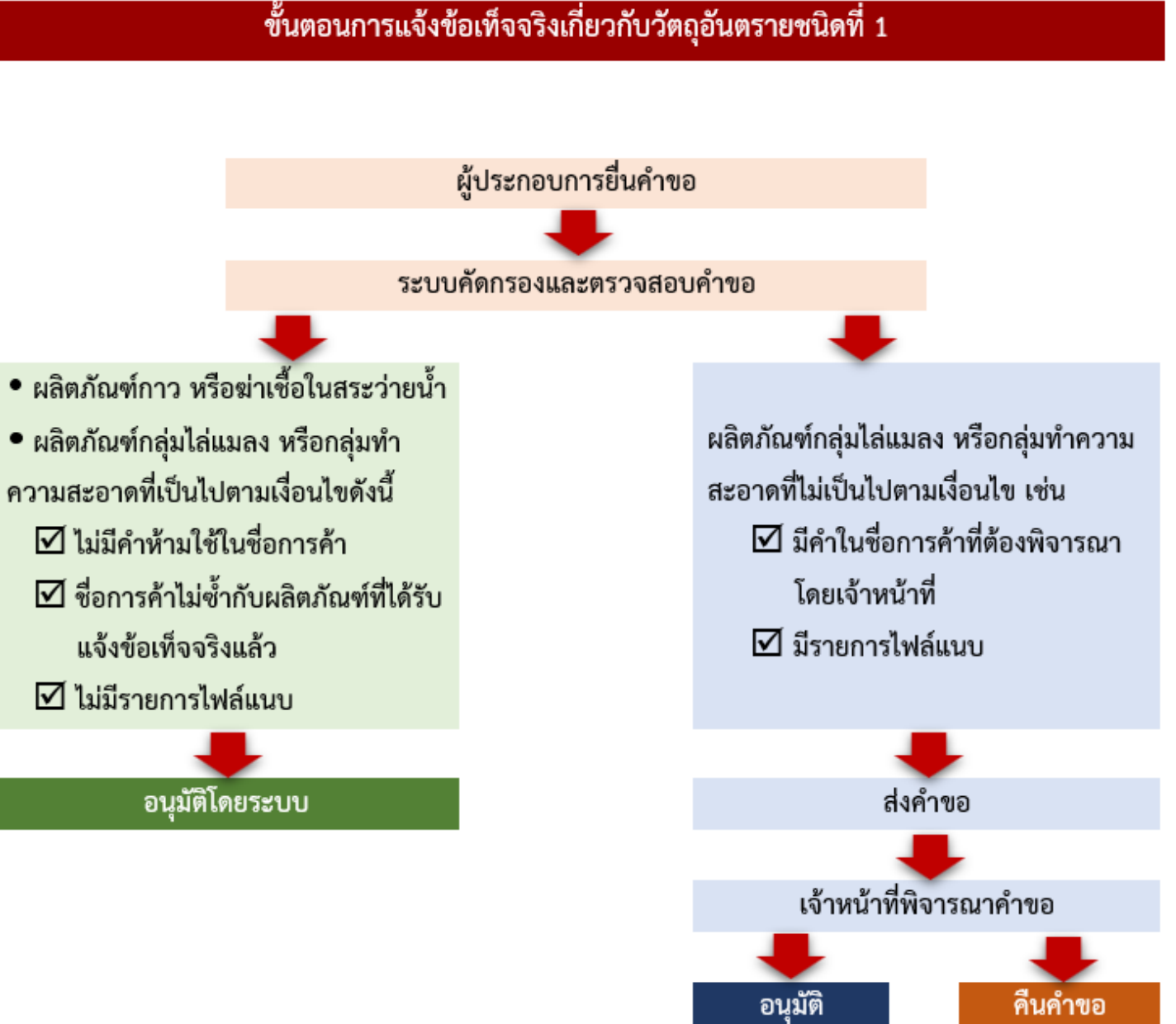

**1. กดปุ่ม "เพิ่มค าขอ"** 

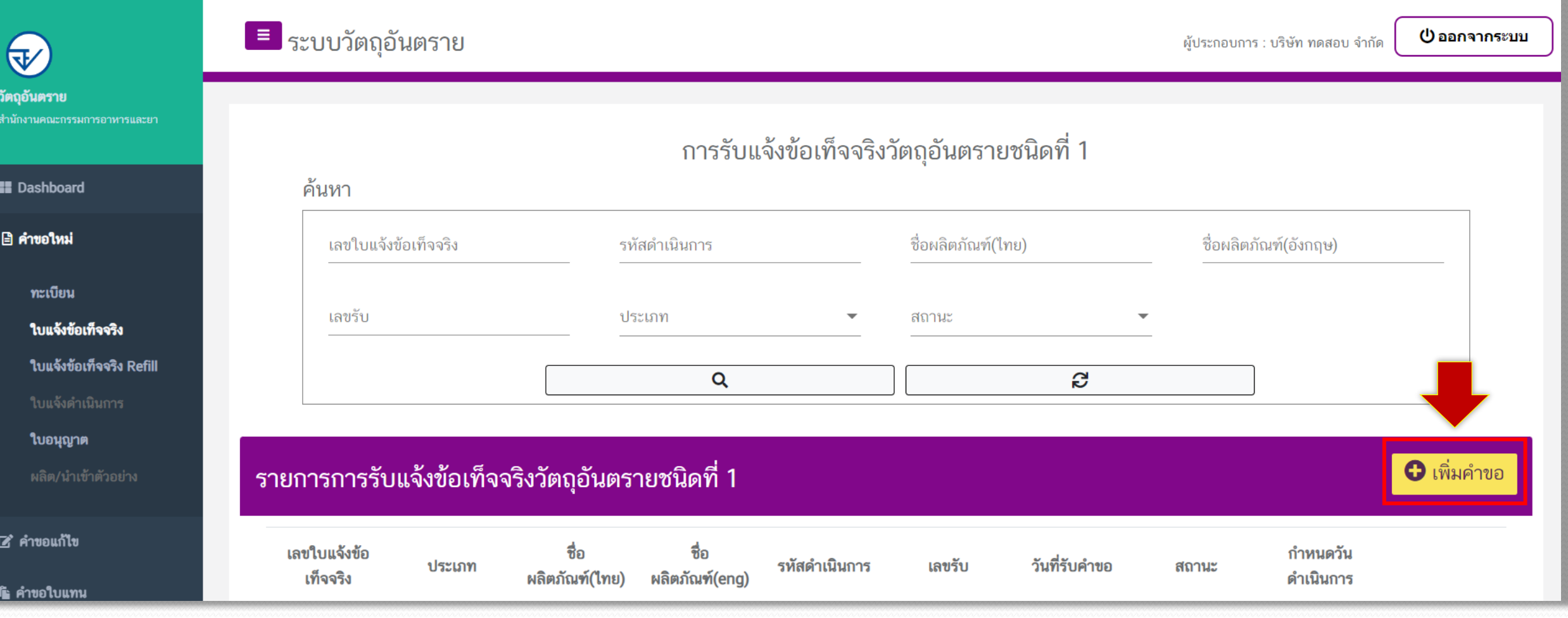

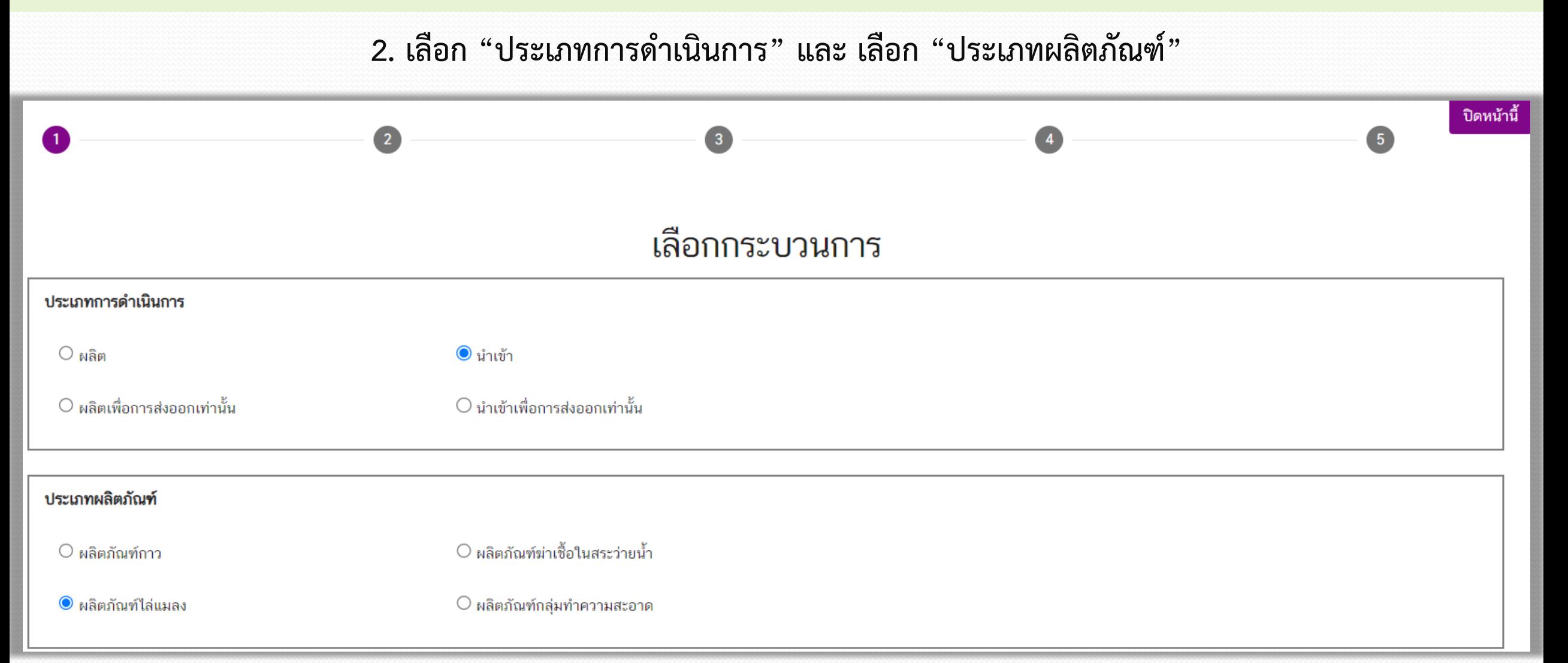

26/01/2023 1**3**<br>26/01/2023 13 **หมายเหตุ : หากเลือกประเภทการด าเนินการ "ผลิตเพื่อการส่งออกเท่านั้น" หรือ "น าเข้าเพื่อการส่งออกเท่านั้น"**

**3. เลือก "เงื่อนไขเพิ่มเติม" และ กด "ถัดไป"**

#### เงื่อนไขเพิ่มเติม

ี่ ⊻ี ใม่มี

 $\Box$  กรณีผลิตภัณฑ์มีหลายสี หลายกลิ่น

□ กรณีผลิตภัณฑ์มีการทำปฏิกิริยาเพื่อให้ได้สารสำคัญ

 $\Box$  ชื่อการค้าซ้ำ เนื่องจากเป็นกรณีรับจ้างผลิต หรือแบ่งบรรจจากผลิตภัณฑ์ที่เคยแจ้งข้อเท็จจริง (กรณีผลิต)

 $\Box$  ชื่อการค้าซ้ำ เนื่องจากเป็นกรณีผลิตภัณฑ์เดียวกันกับที่เคยแจ้งข้อเท็จจริง แต่เป็นคนละแหล่งผลิต/คนละผู้นำเข้า (กรณีนำเข้า)

 $\Box$  กรณีส่วนประกอบที่ใช้เป็นสารผสม ที่ไม่สามารถแยกปริมาณเป็นรายตัวได้

**หมายเหตุ : กรณีผลิตภัณฑ์กลุ่มไล่แมลง หรือกลุ่มท าความสะอาด ที่ค าขอจะอนุมัติโดยระบบได้ ต้องเลือกเงื่อนไขเพิ่มเติมเป็น "ไม่มี" เท่านั้น**  <u>ี <mark>ยกเว้น</mark> ผลิตภัณฑ์กาว หรือฆ่าเชื้อในสระว่ายน้ำ ที่คำขอจะอนุมัติโดยระบบทุกกรณี</mark></u>

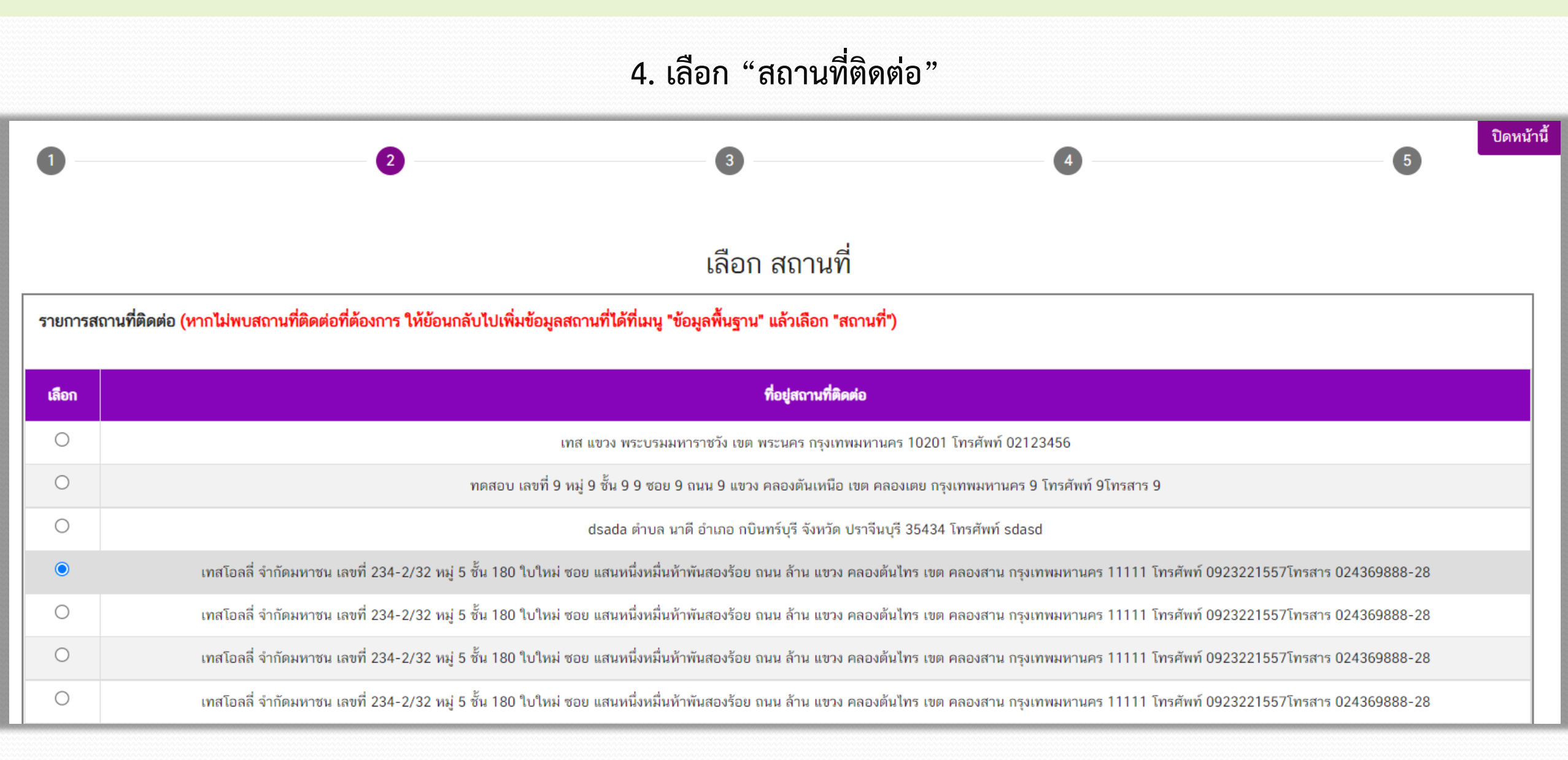

#### **5. เลือก "สถานที่ผลิต/สถานที่เก็บรักษา" (สามารถเลือกสถานที่เก็บรักษาได้มากกว่า 1 แห่ง) แล้วกด "ถัดไป"**

รายการสถานที่เก็บรักษาวัตถุอันตราย <mark>(หากไม่พบสถานที่ผลิต/เก็บรักษาที่ต้องการ ให้ย้อนกลับไปเพิ่มข้อมูลสถานที่ได้ที่เมนู "ข้อมูลพื้นฐาน" แล้วเลือก "สถานที่")</mark> **สถานที่ผลิต / สถานที่เก็บรักษาแห่งที่ 1)**

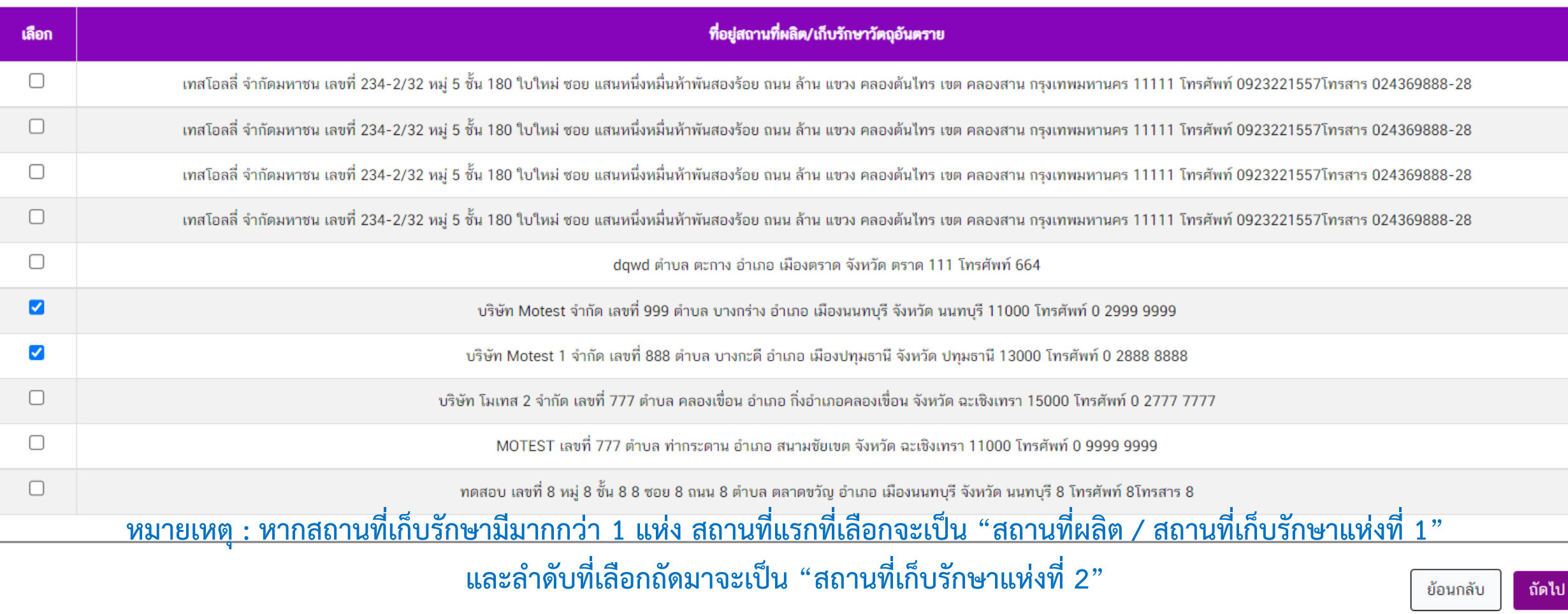

## **6. กรอก/เลือกข้อมูลเกี่ยวกับผลิตภัณฑ์**

#### ขอแจ้งข้อเท็จจริงเกี่ยวกับวัตถุอันตรายชนิดที่ 1

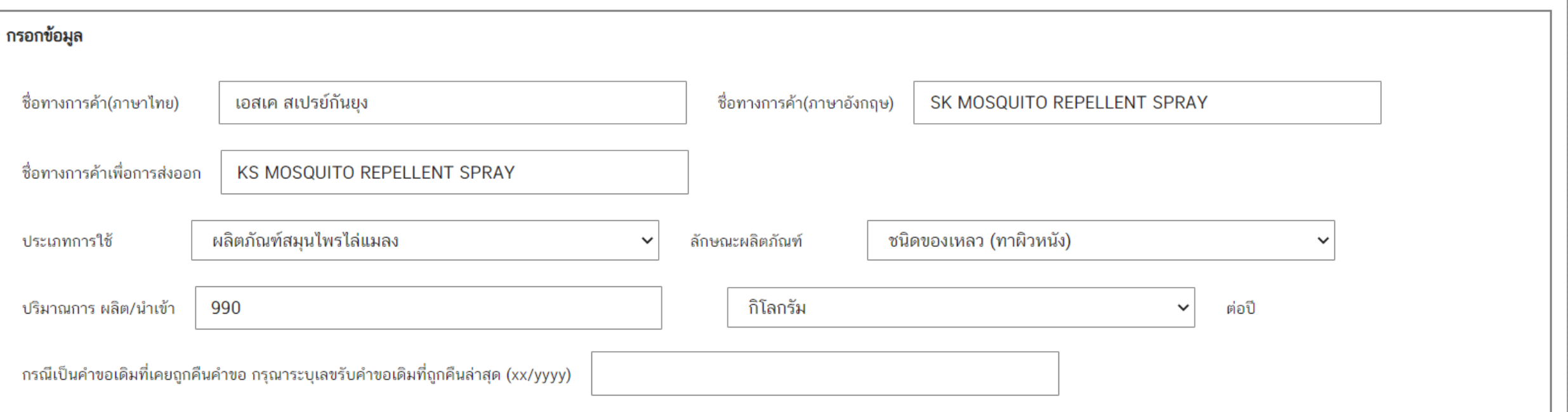

#### **หมายเหตุ :**

- **1. ชื่อทางการค้าเพื่อการส่งออก จะระบุหรือไม่ระบุก็ได้ หากระบุ ไม่จ าเป็นต้องสอดคล้องกับชื่อทางการค้า (ภาษาไทย) และชื่อทางการค้า (ภาษาอังกฤษ)**
- $26/01/2023$  in the contract of the contract of the contract of the contract of the contract of the contract of the contract of the contract of the contract of the contract of the contract of the contract of the contract 2. เลขรับคำขอเดิมที่ถูกคืนล่าสุด ให้ระบุเฉพาะกรณีเป็นคำขอที่เคยถูกคืนคำขอ

#### **7. กรณีน าเข้า : เลือก "ผู้ผลิตต่างประเทศ" และเลือก "ผู้จัดส่งต่างประเทศ" (ถ้ามี)**

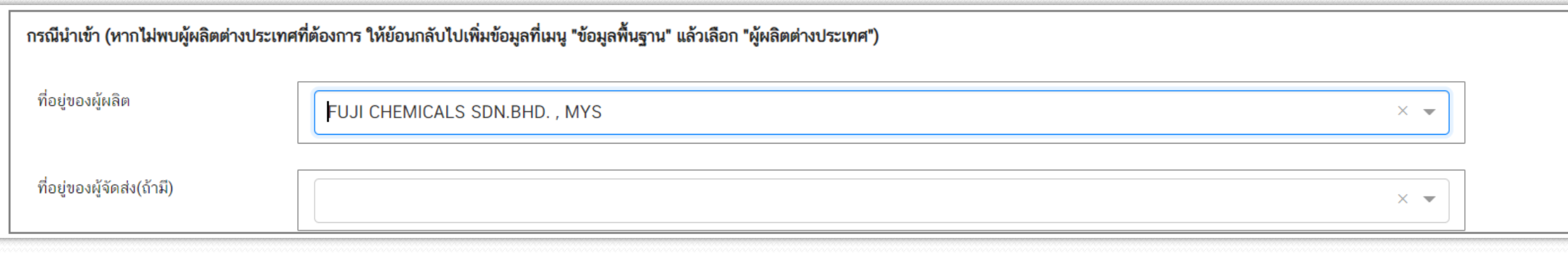

8. เลือก "สารสำคัญ" โดยพิมพ์ชื่อสาร หรือ CAS No. >> เลือก "หน้าที่" >>ระบุ "อัตราส่วน" >> เลือก "หน่วยนับ" แล้วกดปุ่ม "+"

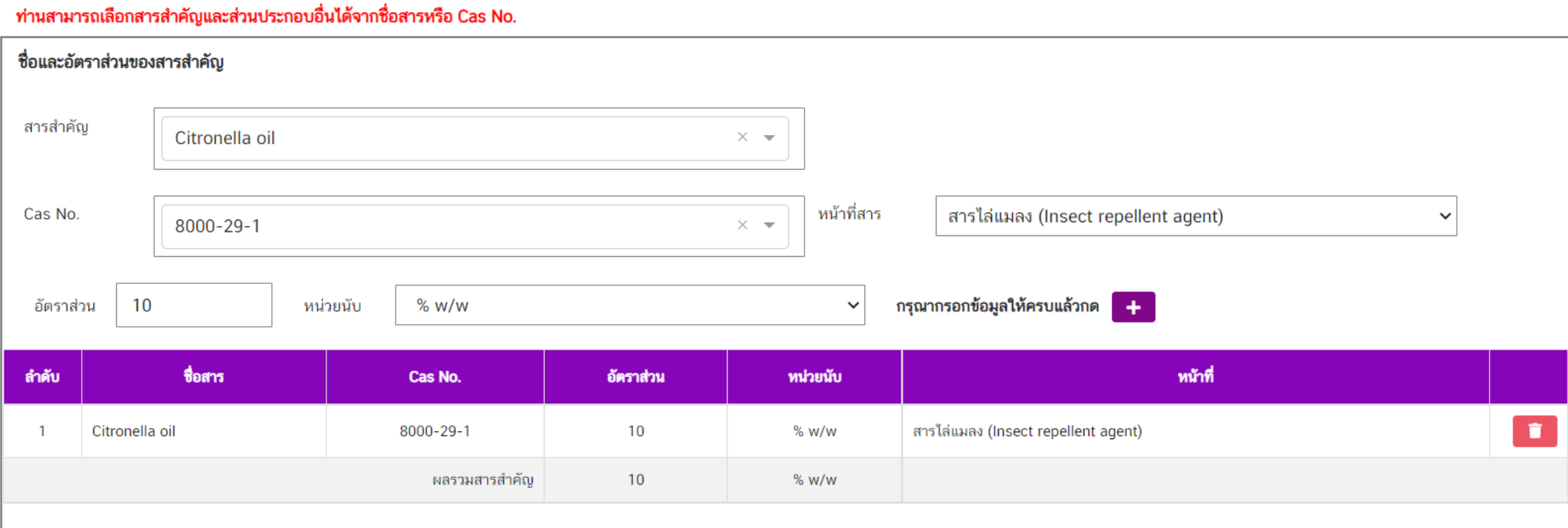

#### **หมายเหตุ :**

- **1. สามารถเลือกสารส าคัญได้จากทั้งช่องชื่อสาร หรือจาก CAS No.**
- $26/01/2023$  is the contract of the contract of the contract of the contract of the contract of the contract of the contract of the contract of  $19\,$ **2. หากมีสารส าคัญมากกว่า 1 ตัว เมื่อเลือกสารส าคัญตัวแรกและกดปุ่ม "+" แล้ว ให้ท าตามขั้นตอนเดิมโดยเลือกตัวถัดไปและกดปุ่ม "+"**

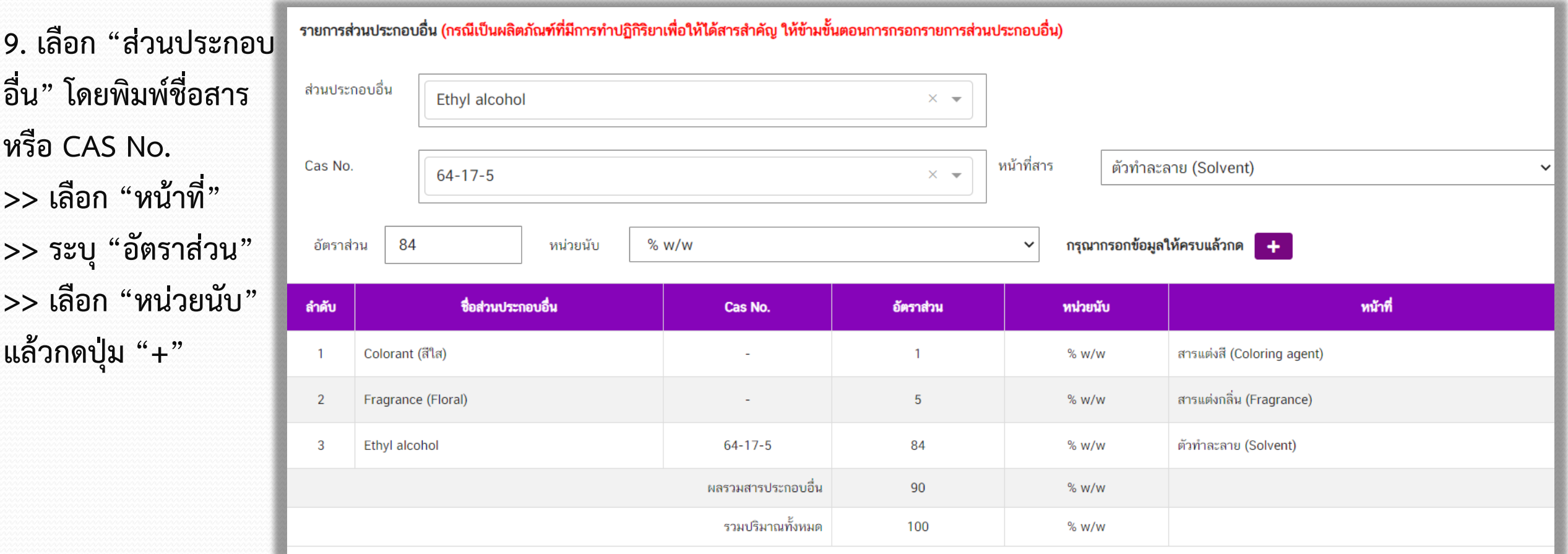

หมายเหตุ : - หากไม่พบรายชื่อสารที่ต้องการ โปรดแจ้งรายละเอียดที่ email : toxic@fda.moph.go.th<br>- การเลือกส่วนประกอบที่เป็นสารแต่งสี ให้เลือกเป็นสีของผลิตภัณฑ์โดยคีย์นำด้วยคำว่า "สี" ทั้งนี้ หากไม่พบสีที่ต้องการ ให้เลือก "Co

26/01/2023 20 **2. ผลรวมส่วนประกอบอื่นเมื่อรวมกับผลรวมสารส าคัญแล้ว ต้องเท่ากับ 100% หมายเหตุ : 1. สามารถเลือกส่วนประกอบอื่นได้จากทั้งช่องชื่อส่วนประกอบอื่น หรือจาก CAS No.** 

**9.1 การเลือก "สี" ของผลิตภัณฑ์** 

**สามารถพิมพ์น าด้วยค าว่า "สี" หากไม่พบสีที่ต้องการ ให้เลือก "Colorant" และระบุสีของผลิตภัณฑ์เพิ่มเติม**

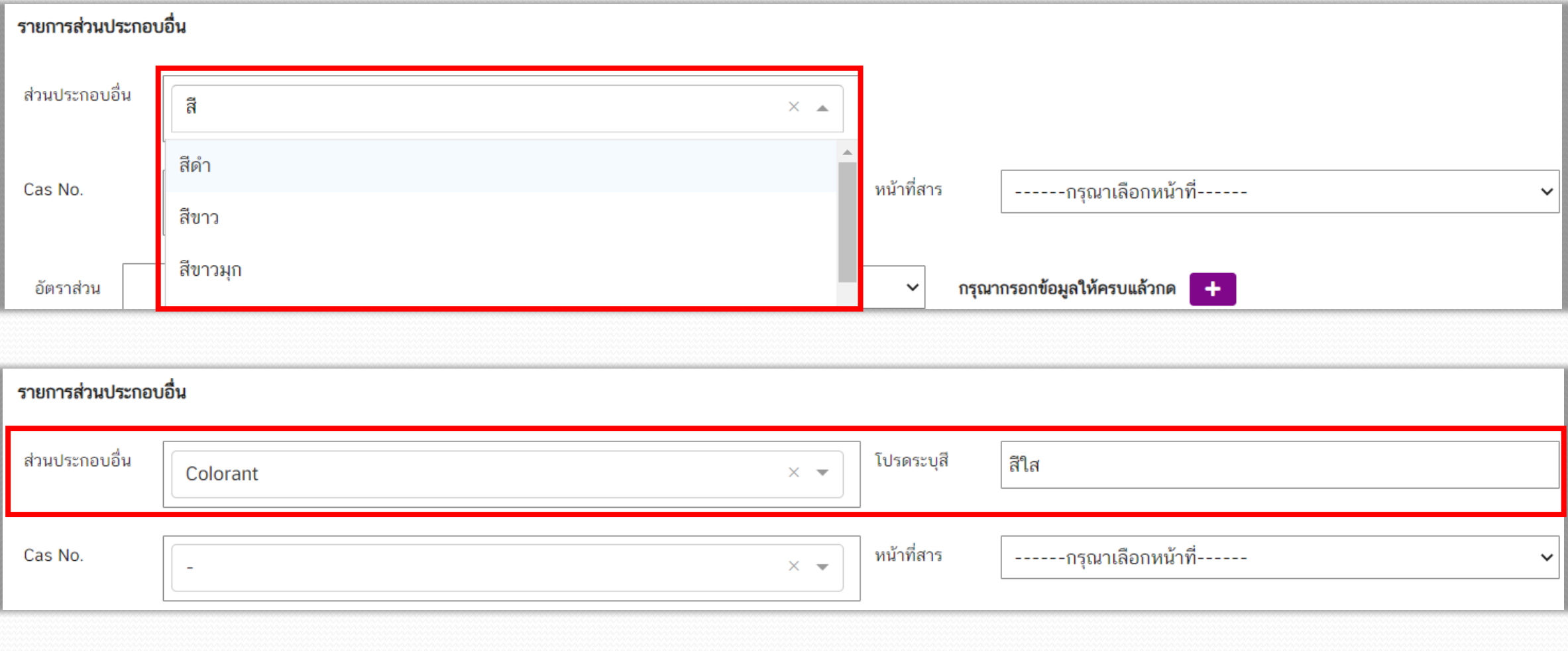

**9.2 การเลือก "กลิ่น" ของผลิตภัณฑ์** 

**สามารถพิมพ์น าด้วยค าว่า "กลิ่น" หากไม่พบกลิ่นที่ต้องการ ให้เลือก "Fragrance" และระบุกลิ่นของผลิตภัณฑ์เพิ่มเติม**

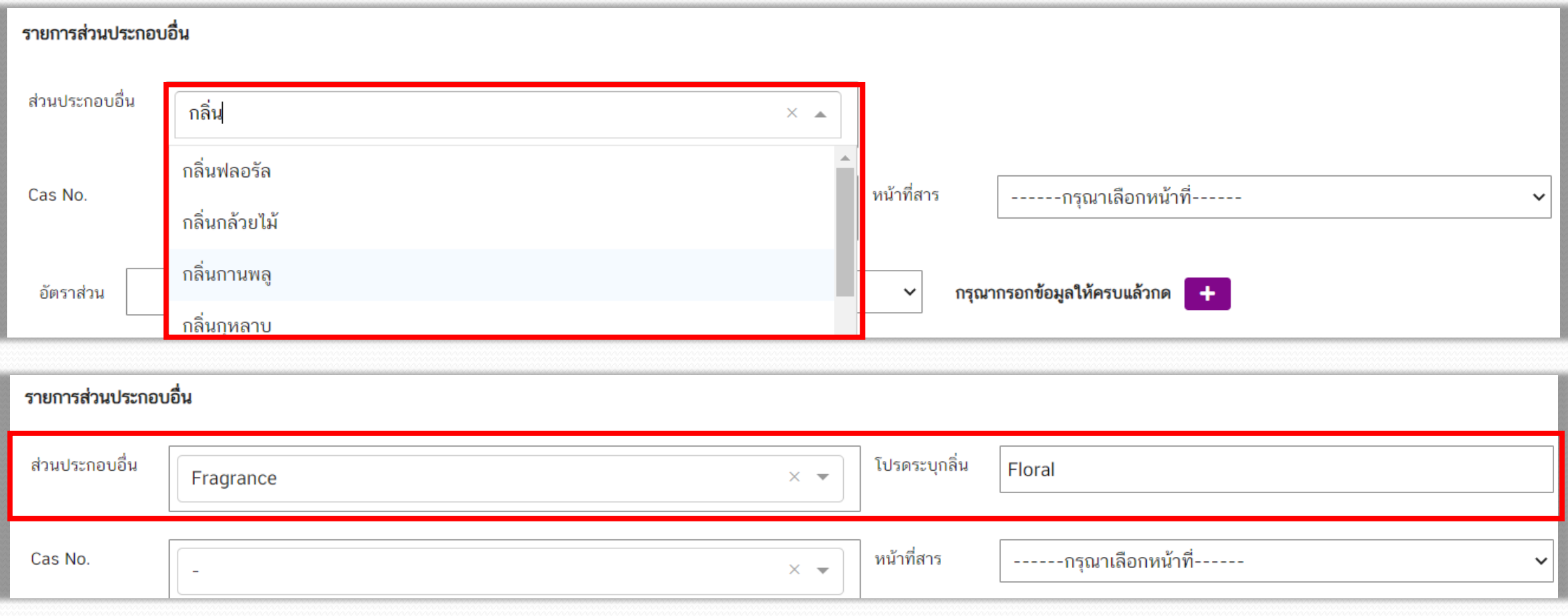

**10. ดาวน์โหลด "หลักเกณฑ์ปฏิบัติเกี่ยวกับการแต่งกลิ่น การแสดงภาพและชื่อผลไม้ในผลิตภัณฑ์วัตถุอันตราย" เพื่อศึกษาเพิ่มเติม และติ๊กในช่องเพื่อรับรองว่าจะปฏิบัติตามหลักเกณฑ์ แล้วกด "ถัดไป"** 

หมายเหตุ : - หากไม่พบรายชื่อสารที่ต้องการ โปรดแจ้งรายละเอียดที่ email : toxic@fda.moph.go.th<br>- การเลือกส่วนประกอบที่เป็นสารแต่งสี ให้เลือกเป็นสีของผลิตภัณฑ์โดยคีย์นำด้วยคำว่า "สี" ทั้งนี้ หากไม่พบสีที่ต้องการ ให้เลือก "Co

ี ข้าพเจ้าได้ศึกษารายละเอียด <u>หลักเกณฑ์ปฏิบัติเกี่ยวกับการแต่งกลิ่น การแสดงภาพและชื่อผลไม้ในผลิตภัณฑ์วัตถุอันตราย</u> แล้ว

✔ ข้าพเจ้าขอรับรองว่าจะดำเนินการตามหลักเกณฑ์ปฏิบัติข้างต้น

ย้อนกลับ ถัดไป

#### **11. ศึกษาเงื่อนไขการรับรองข้อมูล แล้วกด "ยอมรับเงื่อนไข"**

#### การรับรองข้อมูล

1. ข้าพเจ้าขอรับรองว่าการแจ้งข้อเท็จจริงเป็นความจริง ไม่เป็นเท็จหรือก่อให้เกิดความเข้าใจผิดจากความ เป็นจริง

2. ข้าพเจ้าขอรับรองว่าจะจัดทำฉลากให้เป็นตามประกาศกระทรวงสาธารณสุข เรื่องฉลากของวัตถุอันตรายที่สำนักงานคณะกรรมการของของและประกาศกระทรวงสาธารณสุข เรื่องระบบการจำแนกและการสื่อสารความเป็น<br>อันตรายของวัตถุอันตรายที่สำนักงานคณะก ้<br>เกินกว่าหน้าที่ที่ได้แจ้งไว้

่ 3. ข้าพเจ้าขอรับรองว่าชื่อการค้าภาษาไทยและภาษาอังกฤษสอดคล้องกัน

4. ข้าพเจ้าขอรับรองว่าจะจัดทำสถานที่ผลิตหรือเก็บรักษาวัตถอันตรายให้เป็นไปตามประกาศกระทรวงสาธารณสุข เรื่อง หลักเกณฑ์และวิธีการในการผลิต การนำเข้า การส่งออก และการมีไว้ในครอบครองเพื่อใช้รับจ้างซึ่งวัตถอันตรายที่สำนักงาน คณะกรรมการอาหารและยารับผิดชอบ

5. ข้าพเจ้าขอรับรองว่า ไม่แต่งกลิ่นผลไม้หรืออาหารในผลิตภัณฑ์ไล่แมลง ยกเว้นรูปแบบที่ไม่สามารถนำมารับประทานได้ เช่น ฉีดพ่นอัดก๊าซ และข้าพเจ้าจะไม่แสดงชื่อกลิ่นและภาพผลไม้หรืออาหารบนฉลาก

<u>6. ข้าพเจ้าขอรับรองข้อมูลและปฏิบัติตามเงื่อนไขข้อ 1-5 ดังกล่าวข้างต้น หากสำนักงานคณะกรรมการอาหารและยา พบว่ามีการกระทำผิดไม่เป็นไปตามเงื่อนไขที่รับรอง</u> ู้ข้าพเจ้ายินยอมให้สำนักงานคณะกรรมการอาหารและยา หรือหน่วยงานของรัฐที่ได้รับมอบหมาย ดำเนินการยกเลิกใบรับแจ้งของข้าพเจ้าได้ทันที

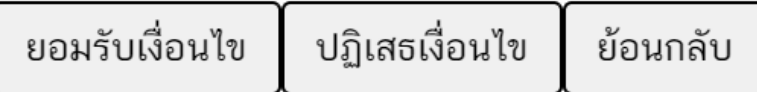

**12. ดาวน์โหลด "คู่มือการจัดท าฉลากวัตถุอันตรายชนิดที่ 1" และ "กฎหมายที่ก าหนด" เพื่อศึกษาเพิ่มเติม และติ๊กในช่องเพื่อรับรองว่าจะปฏิบัติตามหลักเกณฑ์ แล้วกด "ยอมรับเงื่อนไข"**

#### การรับรองการจัดทำฉลาก

ข้าพเจ้าได้ศึกษารายละเอียดการจัดทำฉลากวัตถุอันตรายชนิดที่ 1

<mark>৺</mark> ตาม <u>คู่มือการจัดทำฉลากวัตถุอันตรายชนิดที่ 1</u> (กดที่นี่)

<mark>৺</mark> ตามที่<u>กฎหมายกำหนด</u> (กดที่นี่)

และขอรับรองว่าการจัดทำฉลากเป็นไปตามข้อกำหนดข้างต้น

และข้อความบนฉลากไม่เป็นเท็จ ไม่โอ้อวดสรรพคุณเกินความจริง และไม่ทำให้เข้าใจผิดเกี่ยวกับผลิตภัณฑ์

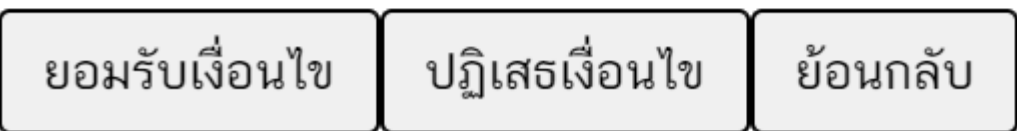

#### **13. กรณีเป็นผลิตภัณฑ์กลุ่มไล่แมลง ให้ศึกษาเงื่อนไขส าหรับผลิตภัณฑ์สมุนไพรไล่แมลง ติ๊กในช่องเพื่อรับรองว่าจะปฏิบัติตามหลักเกณฑ์ แล้วกด "ยอมรับเงื่อนไข"**

เงื่อนไขสำหรับผลิตภัณฑ์สมุนไพรไล่แมลงที่มีน้ำมันตะไคร้หอม (Citronella oil) เป็นสารสำคัญ

ข้าพเจ้าขอรับรองว่า

<mark>৺</mark> ผลิตภัณฑ์ที่ขอแจ้งข้อเท็จจริงมีผลทดสอบประสิทธิภาพในการไล่ยุง หรือไล่แมลงอื่นๆ ยืนยันตามที่กล่าวอ้างบนฉลากหรือที่ปรากฏในชื่อการค้า (ตามแต่กรณี) โดยผลทดสอบดังกล่าวผ่านเกณฑ์การทดสอบของกรมวิทยาศาสตร์การแพทย์ และพร้อมที่จะส่งผลทดสอบดังกล่าวหากพนักงานเจ้าหน้าที่ร้องขอ

ี่ หากข้าพเจ้าไม่สามารถปฏิบัติตามเงื่อนไขข้างต้น ข้าพเจ้ายินยอมให้สำนักงานคณะกรรมการอาหารและยาหรือหน่วยงานของรัฐที่ได้รับมอบหมายดำเนินการยกเลิกใบแจ้งของข้าพเจ้าได้ทันทีตามกฎหมายว่าด้วยวิธีปฏิบัติราชการทางปกครอง

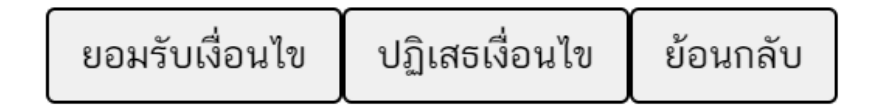

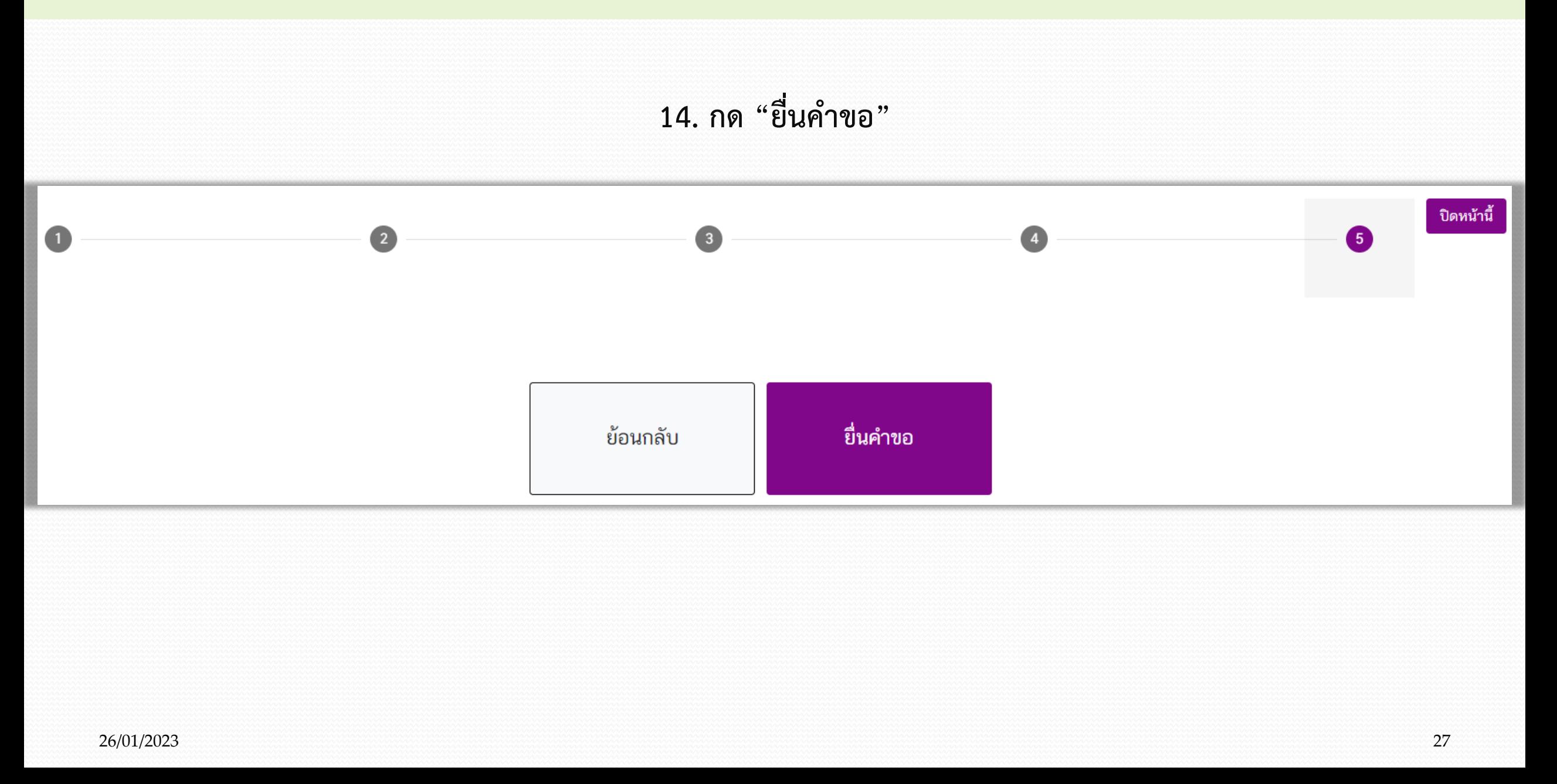

#### **15. เมื่อยื่นค าขอแล้ว สถานะค าขอจะแสดงเป็น "รอยืนยันยื่นค าขอ" ให้ด าเนินการช าระค่าประเมิน**

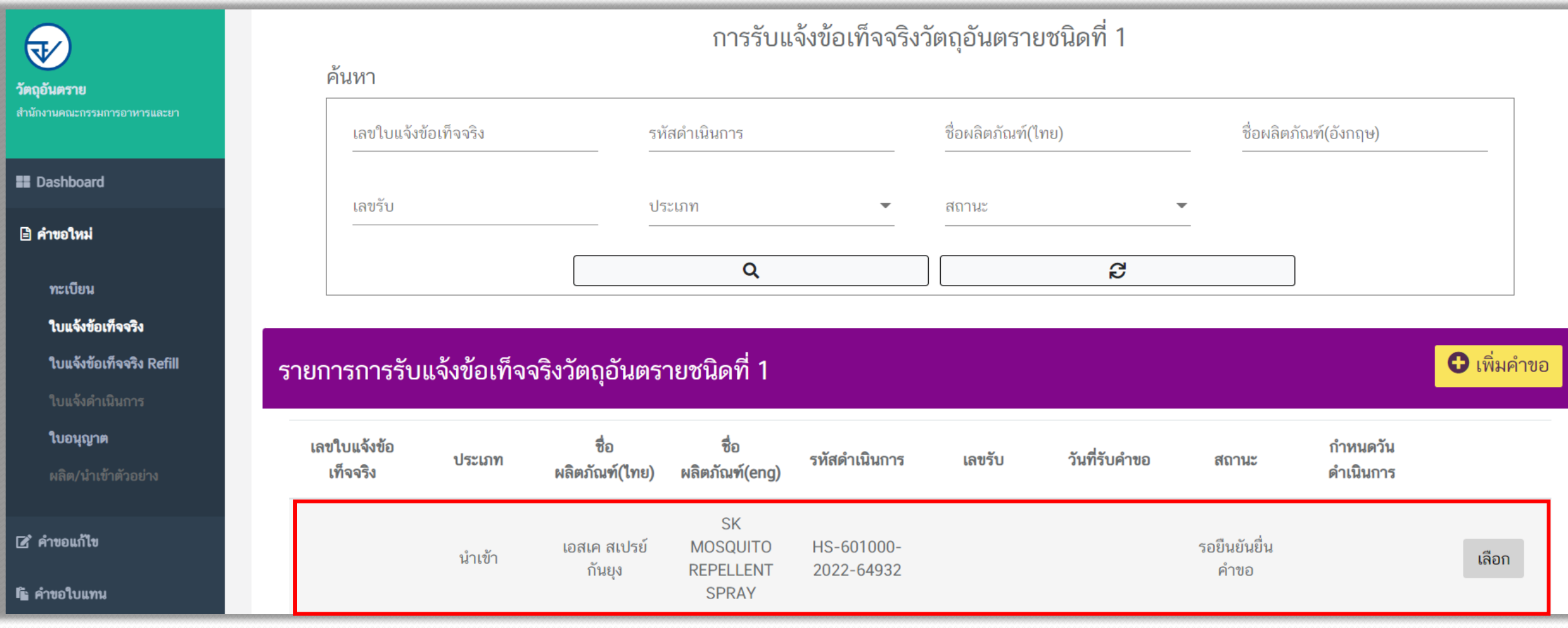

#### **16. ช าระค่าประเมินโดยไปที่เมนู "การสั่งช าระ" >> "ค าขอใหม่" >> "ออกใบสั่งช าระ"**

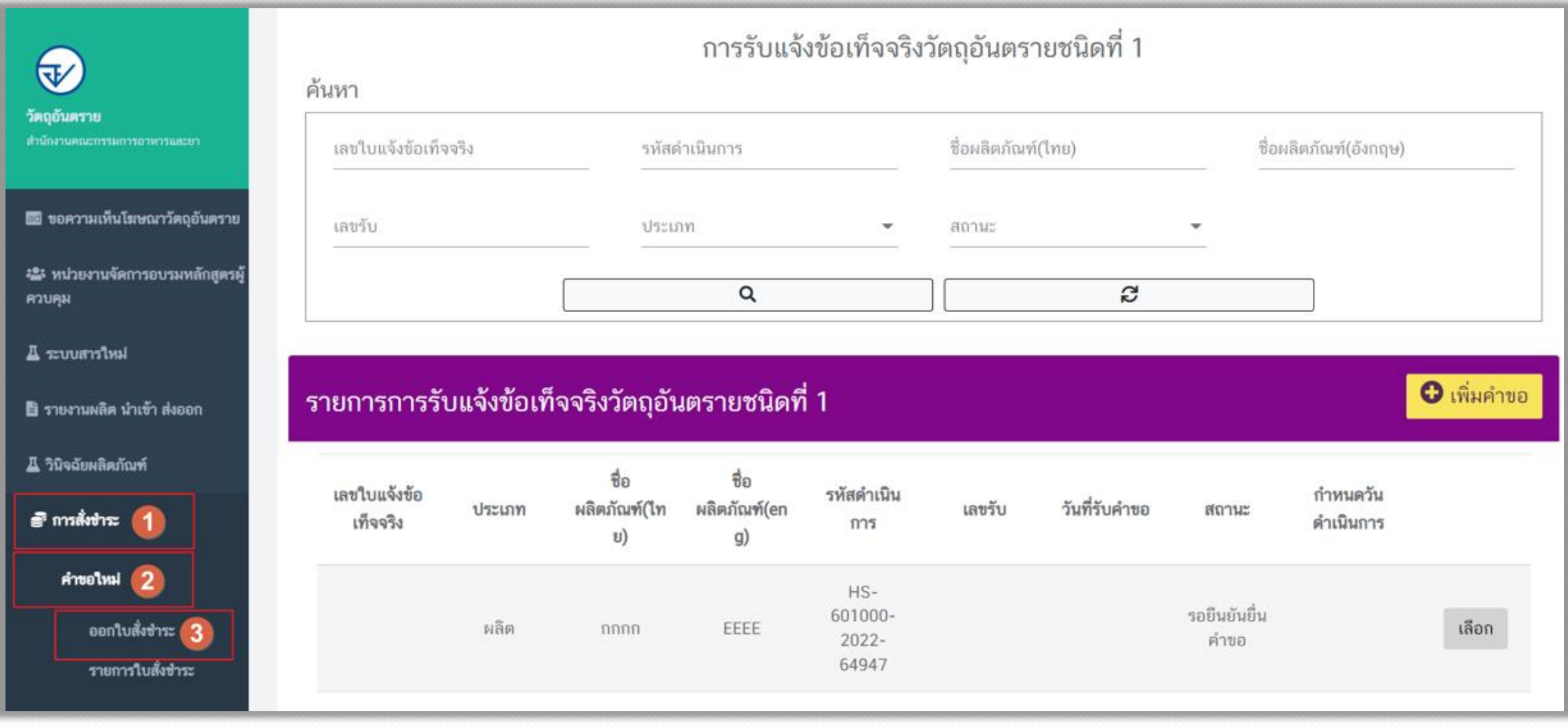

<u>ิ 17. เลือกรายการ "ค่าประเมินวิชาการ คำขอแจ้งข้อเท็จจริง</u>" โดยเลือกรายการที่เลขที่รับคำขอตรงกับ **รหัสด าเนินการของค าขอที่ต้องการสั่งช าระ เสร็จแล้วกดปุ่ม "ออกใบสั่งช าระตามม.44"**

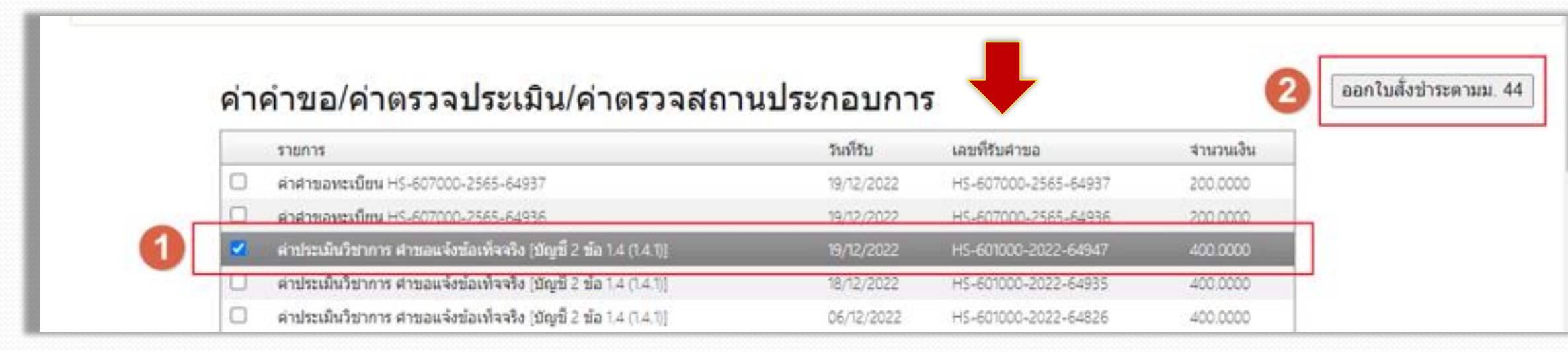

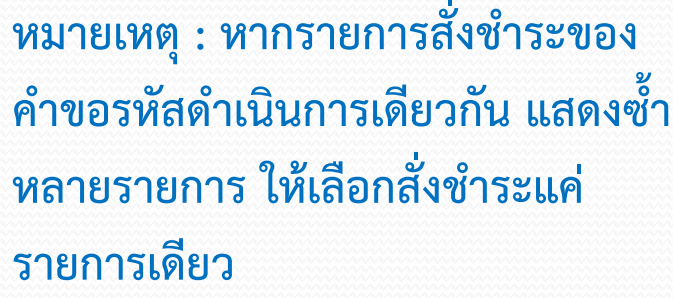

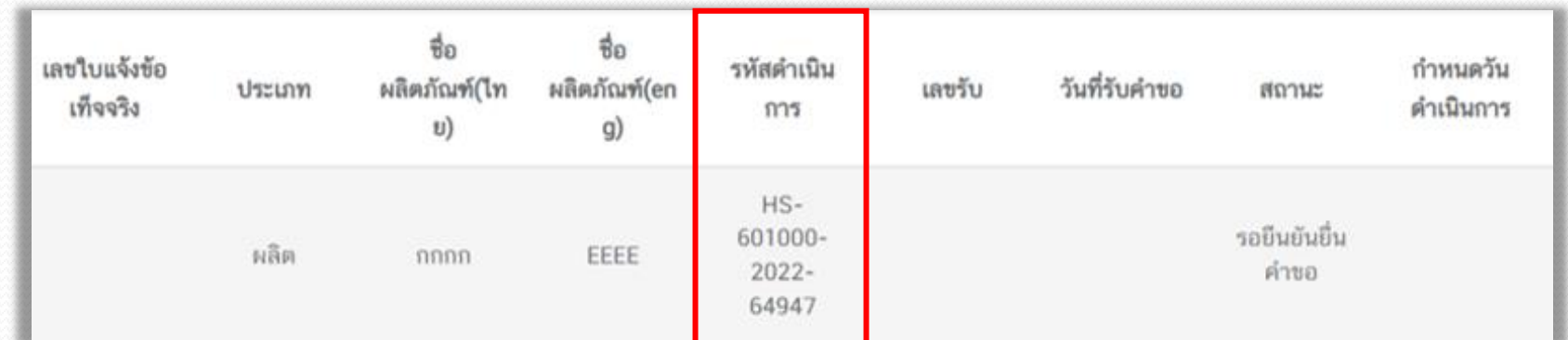

 $26/01/2023$  30  $30\%$  30  $30\%$  30  $30\%$  30  $30\%$  30  $30\%$  30  $30\%$  30  $30\%$  30  $30\%$  30  $30\%$  30  $30\%$  30  $30\%$  30  $30\%$  30  $30\%$  30  $30\%$  30  $30\%$  30  $30\%$  30  $30\%$  30  $30\%$  30  $30\%$  30  $30\%$  30  $30\%$ 

**18. สามารถน าใบสั่งช าระไปช าระค่าประเมิน ผ่านช่องทางต่างๆ ได้แก่ เคาน์เตอร์ธนาคาร / Mobile Banking / ตู้ ATM / ศูนย์ OSSC ส านักงานคณะกรรมการอาหาและยา / ส านักงานสาธารณสุขจังหวัด**

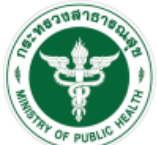

สำนักงานคณะกรรมการอาหารและยา

กระทรวงสาธารณสุข ถนนติวานนท์ อำเภอเมือง จังหวัดนนทบุรี 11000

ใบสั่งชำระค่าตรวจสอบคำขอ/ตรวจประเมินหลักการวิชาการ /ตรวจสอบสถานประกอบการ

ำเริษัท ทดสคบ จำกัด

์ บ้านเลขที่ 123/1 ถนน พหลโยธิน แขวง จตุจักร เขต จตุจักร จังหวัด กรุงเทพมหานคร 11111

#### เลขที่สั่งซำระ 9067 282701/2565

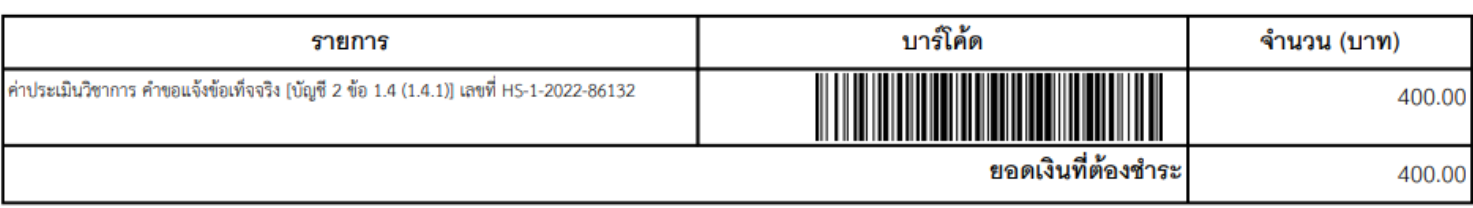

เลขประจำตัวผู้เสียภาษี

Reference No. (Ref.1): 650027252125650930

Reference No. (Ref.2): 650206100920000036

โปรดชำระภายในวันที่ 30 กันยายน พ.ศ. 2565

้วันที่ออกใบสั่งชำระ : 20 กันยายน พ.ศ. 2565

0994000165676

ทั้งนี้ ผู้รับบริการสามารถขอรับใบเสร็จรับเงินอิเล็กทรอนิกส์ ตามช่องทางดังต่อไปนี้

1. สำหรับผู้รับบริการทั่วไป ระบบจัดส่งใบเสร็จฯ ให้ตามที่ระบุข้อมูลไว้ที่ http://mercurius.fda.moph.go.th/FDA\_BILL

2. สำหรับผู้รับบริการที่ลงทะเบียนไว้ที่ Open ID

(1) ระบบจัดส่งใบเสร็จฯ ให้อัตโนมัติตาม e-Mail Address ที่ลงทะเบียนไว้ที่ Open ID

หรือ

(2) Login ผ่าน Open ID เพื่อพิมพ์ใบเสร็จฯ ได้ที่ https://privus.fda.moph.go.th/Frm\_Response.aspx?Type=16

ผู้ออกใบสั่งชำระ : นางสาว ธนัชชา ตั้งหมั่นกิจ

 $26/01/2023$  โปรดเก็บส่วนนี้ไว้ติดต่อเจ้าหน้าที่

## **19. เมื่อช าระค่าประเมินแล้ว ให้มาที่หน้ารายการค าขอ แล้วกด "เลือก"**

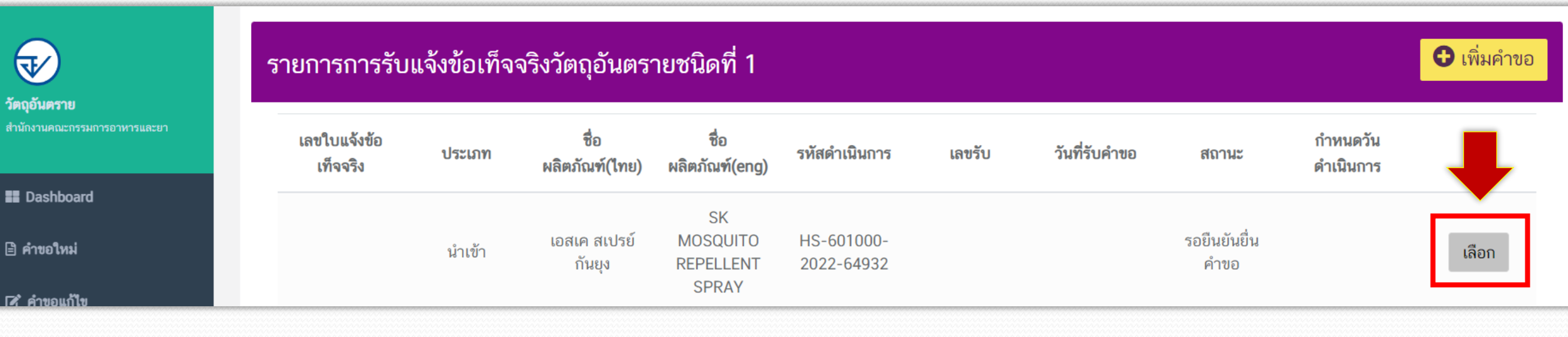

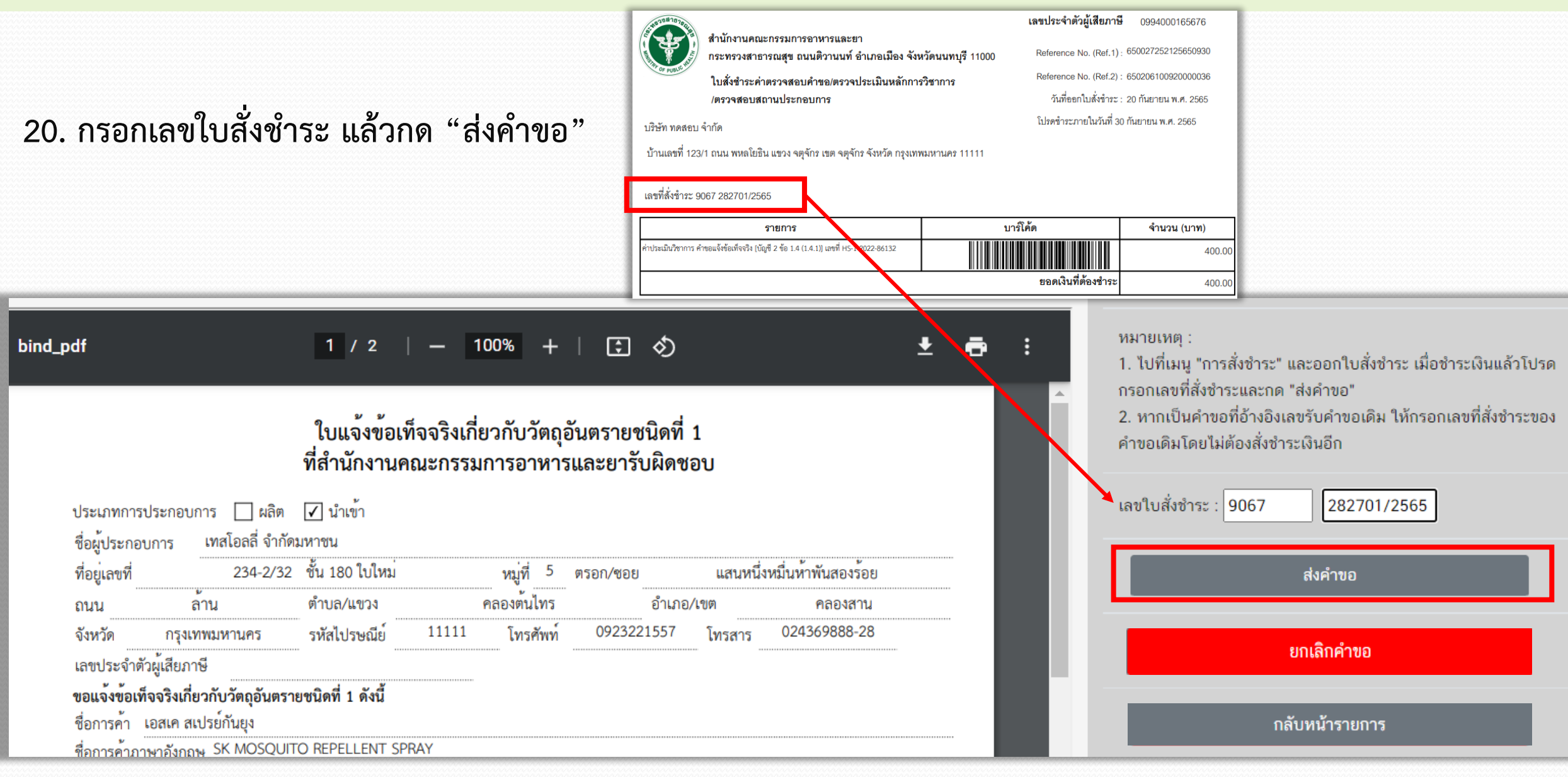

#### **21. เมื่อกด "ส่งค าขอ" แล้ว ระบบจะแจ้งเลขที่รับแจ้งในทันที**

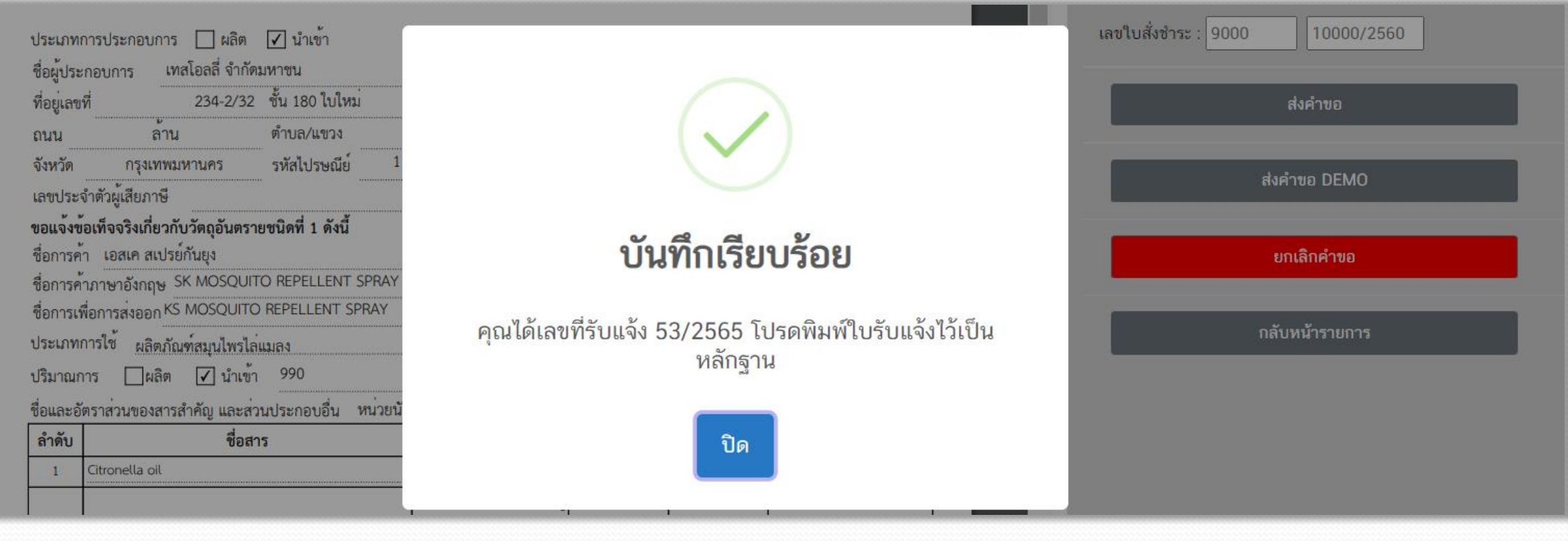

**22. เมื่อกลับมาหน้ารายการ สถานะค าขอจะแสดงเป็น "อนุมัติโดยระบบ" กด "เลือก" ที่ค าขอ เพื่อพิมพ์ใบแจ้งข้อเท็จจริง**

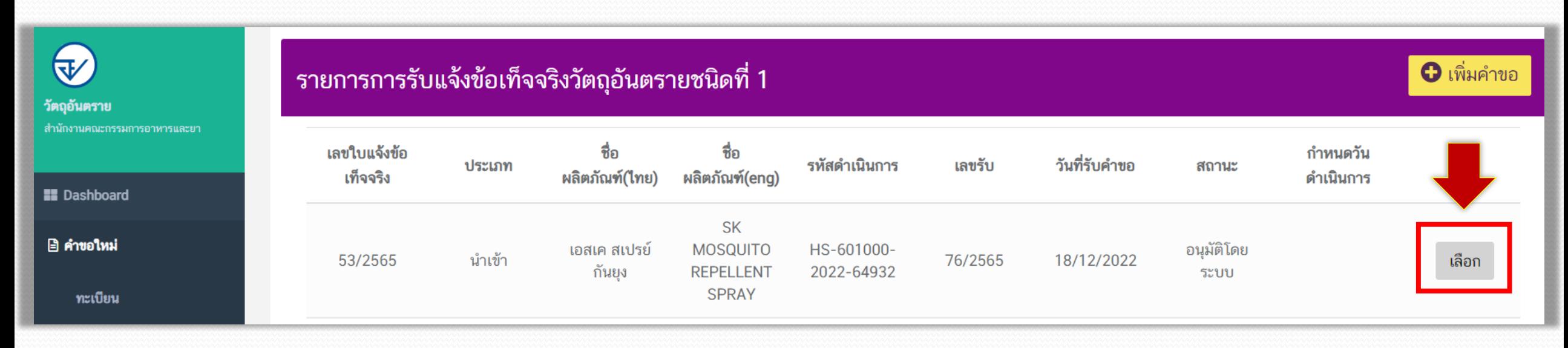

## **23. พิมพ์ใบแจ้งข้อเท็จจริง โดยตั้งค่าการพิมพ์แบบ 2-sided**

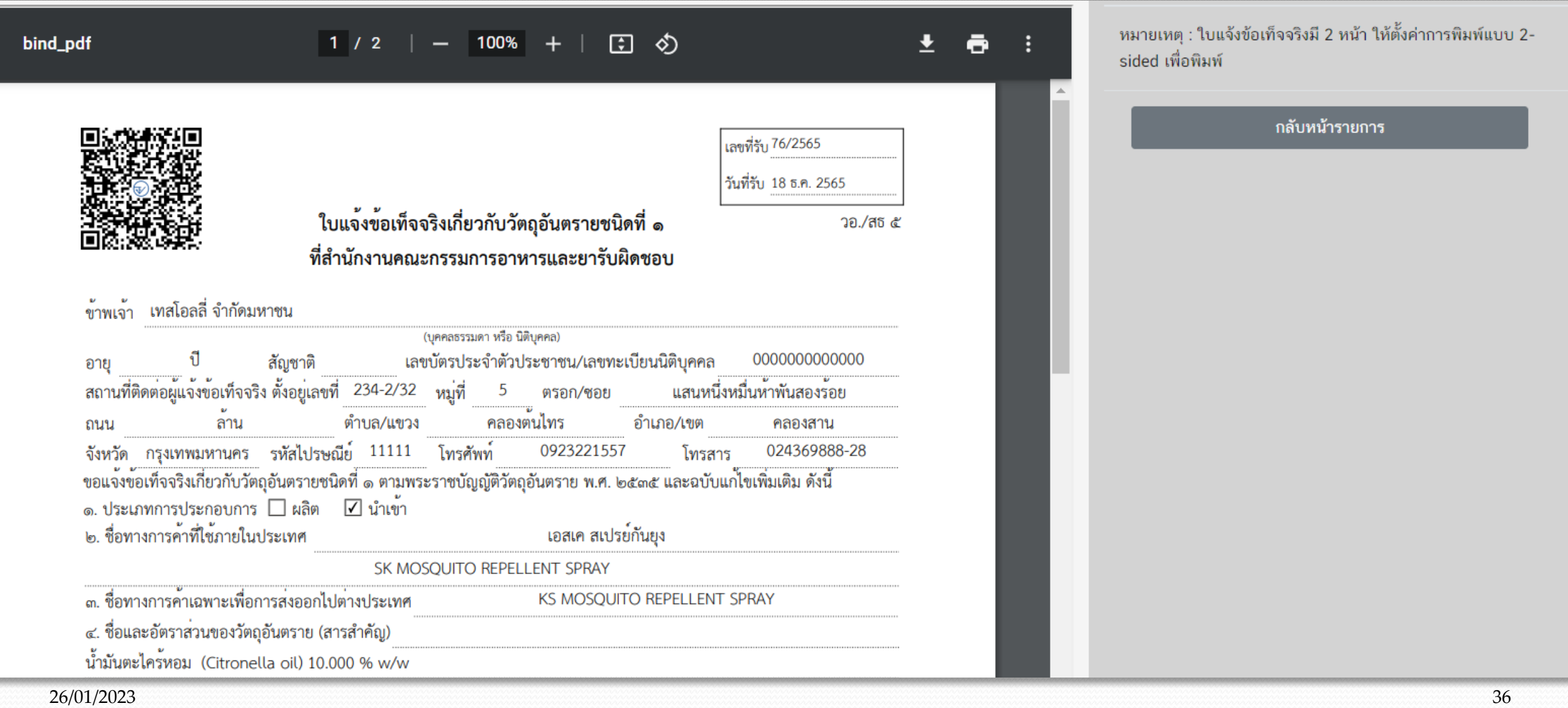

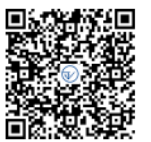

ข้าพเจ้า เทสโอลลี่ จำกัดมหาขน

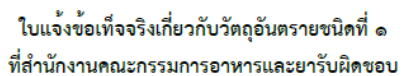

(บุคคลรววมคา หวือ นี้พื้นคคล)

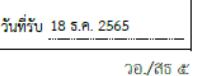

เลขที่รับ 76/2565

 $-2-$ 

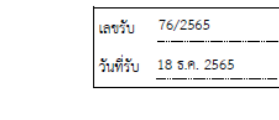

ิ สถานที่เก็บรักษาแห่งที่ 2 ่ ชื่อสถานที่เก็บรักษา ทดสอบ

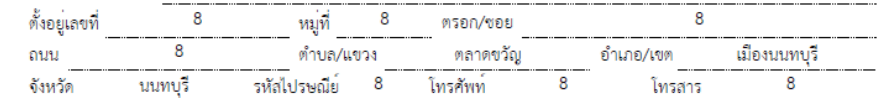

(กรณีมีที่เก็บรักษามากกว่า ๒ แห่ง ระบุรายการเพิ่มเติมได้)

สถานที่เก็บรักษาแห่งที่ 3

ชื่อสถานที่เก็บรักษา บริษัท Motest 1 จำกัด

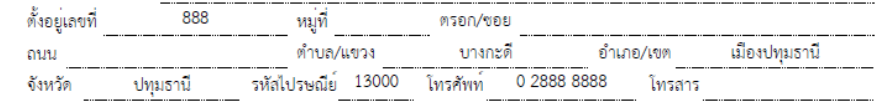

(กรณีมีที่เก็บรักษามากกว่า ๒ แห่ง ระบุรายการเพิ่มเติมได้)

ข้าพเจ้าขอรับรองวาจะปฏิบัติตามประกาศกระทรวงสาธารณสุขเกี่ยวกับหลักเกณฑ์และวิธีการในการผลิต การนำเข้า<br>การสงออก และการมีไว้ในครอบครองเพื่อใช้รับจ้างซึ่งวัตถุอันตรายที่สำนักงานคณะกรรมการอาหารและยารับผิดขอบ และ ประกาศ กระทรวงสาธารณสุขเกี่ยวกับฉลากของวัตถุอันตรายที่สำนักงานคณะกรรมการอาหารและยารับผิดชอบ

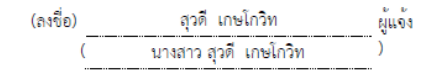

<u>เอกสารและหลักฐานเพื่อการแจ้งข้อเท็จจริงเกี่ยวกับวัตถุอันตรายที่ ๑</u>

พร้อมกันนี้ ข้าพเจ้าได้แนบเอกสารและหลักฐานมาด้วย คือ

\_\_\_ หนังสือรับรองนิติบุคคล หรือบัตรประจำตัวประชาชน และใบทะเบียนพาณิชย์ (ถ้ามี) กรณีที่เป็นบุคคลธรรมดา<br>\_\_\_ หนังสือมอบอำนาจ (กรณีมีการมอบอำนาจ)

□<br>□ แผนที่แสดงที่ตั้ง หรือพิกัด GPS ของสถานประกอบการ

**ตัวอย่าง ใบแจ้งข้อเท็จจริง เกี่ยวกับวัตถุ อันตรายชนิดที่ 1 ที่อนุมัติโดยระบบ**

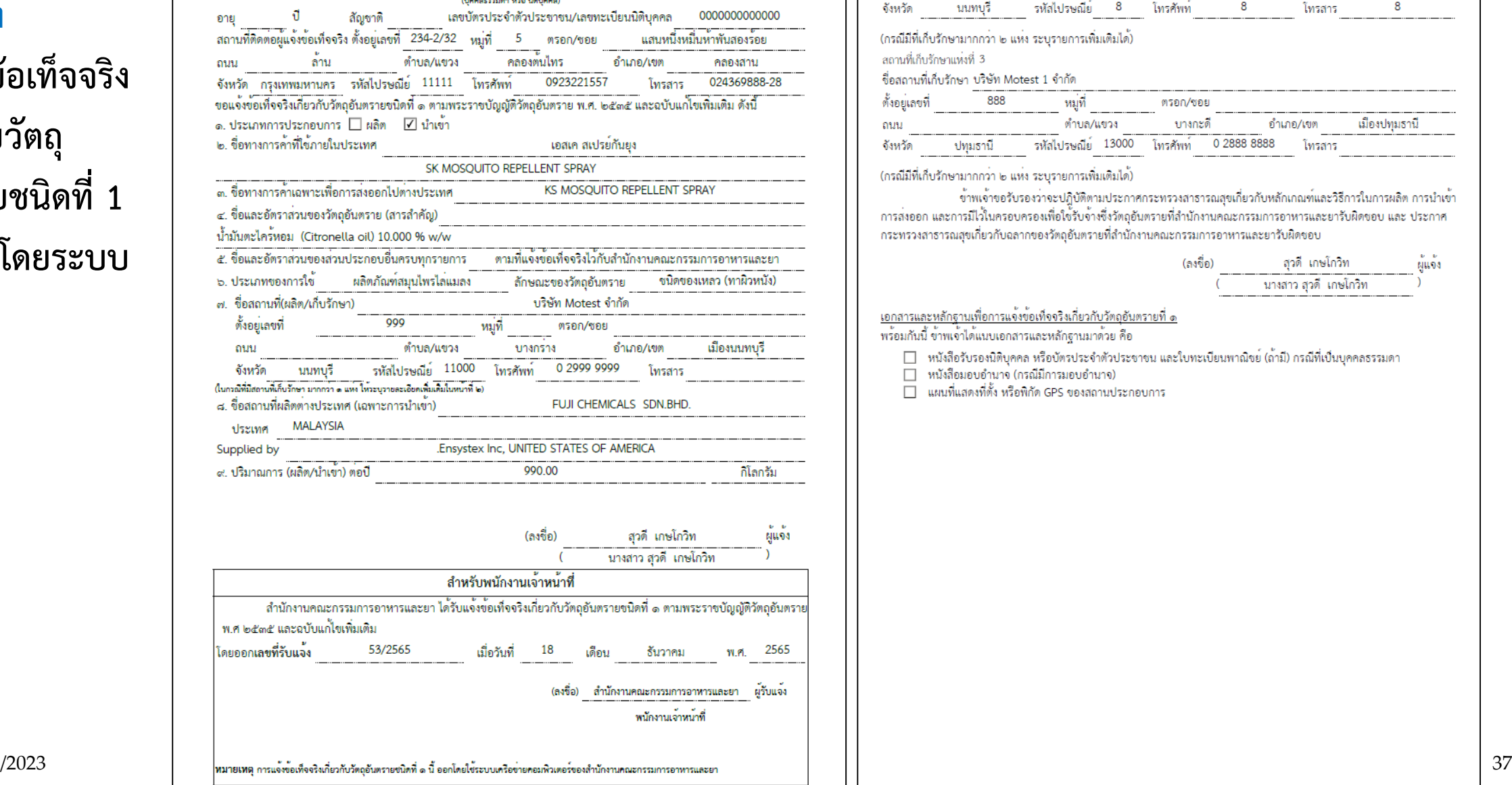

**1. กดปุ่ม "เพิ่มค าขอ"** 

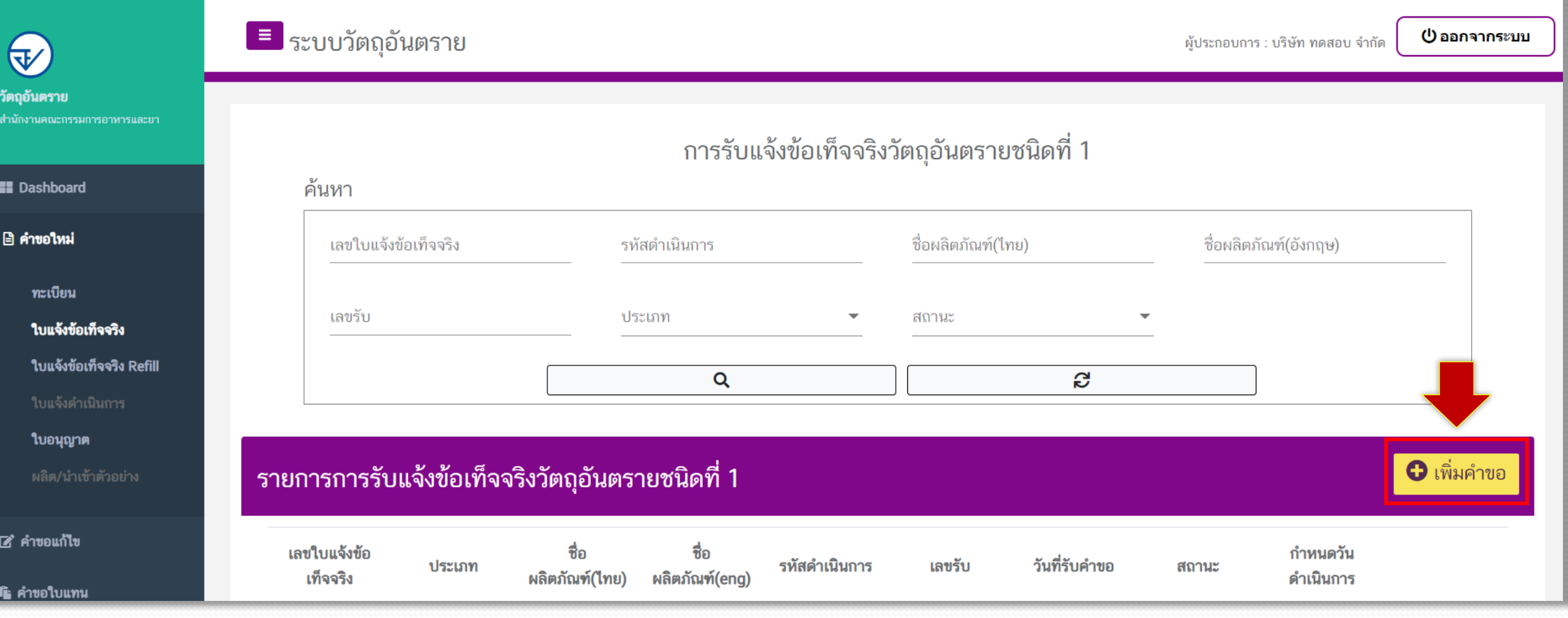

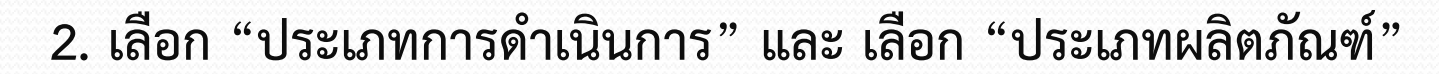

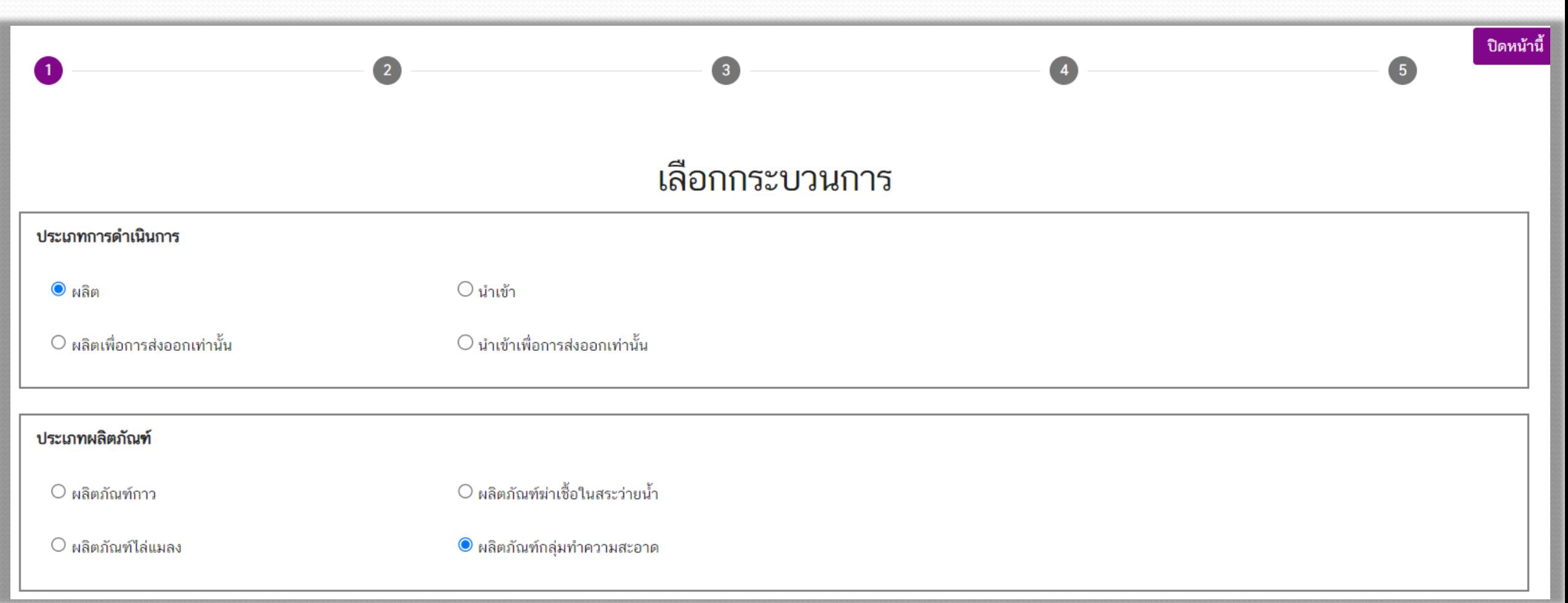

26/01/2023 39 **ผลิตภัณฑ์จะไม่มีชื่อการค้าภาษาไทย และไม่สามารถจ าหน่ายในประเทศได้ หมายเหตุ : หากเลือกประเภทการด าเนินการ "ผลิตเพื่อการส่งออกเท่านั้น" หรือ "น าเข้าเพื่อการส่งออกเท่านั้น"**

**3. เลือก "เงื่อนไขเพิ่มเติม" และ กด "ถัดไป"**

#### เงื่อนไขเพิ่มเติม

□ ใม่มี

✔ กรณีผลิตภัณฑ์มีหลายสี หลายกลิ่น

- ✔ กรณีผลิตภัณฑ์มีการทำปฏิกิริยาเพื่อให้ได้สารสำคัญ
- ✔ ชื่อการค้าซ้ำ เนื่องจากเป็นกรณีรับจ้างผลิต หรือแบ่งบรรจุจากผลิตภัณฑ์ที่เคยแจ้งข้อเท็จจริง (กรณีผลิต)
- □ ชื่อการค้าซ้ำ เนื่องจากเป็นกรณีผลิตภัณฑ์เดียวกันกับที่เคยแจ้งข้อเท็จจริง แต่เป็นคนละแหล่งผลิต/คนละผู้นำเข้า (กรณีนำเข้า)
- ✔ กรณีส่วนประกอบที่ใช้เป็นสารผสม ที่ไม่สามารถแยกปริมาณเป็นรายตัวได้

**หมายเหตุ : สามารถเลือก "เงื่อนไขเพิ่มเติม" ได้มากกว่า 1 ช้อ**

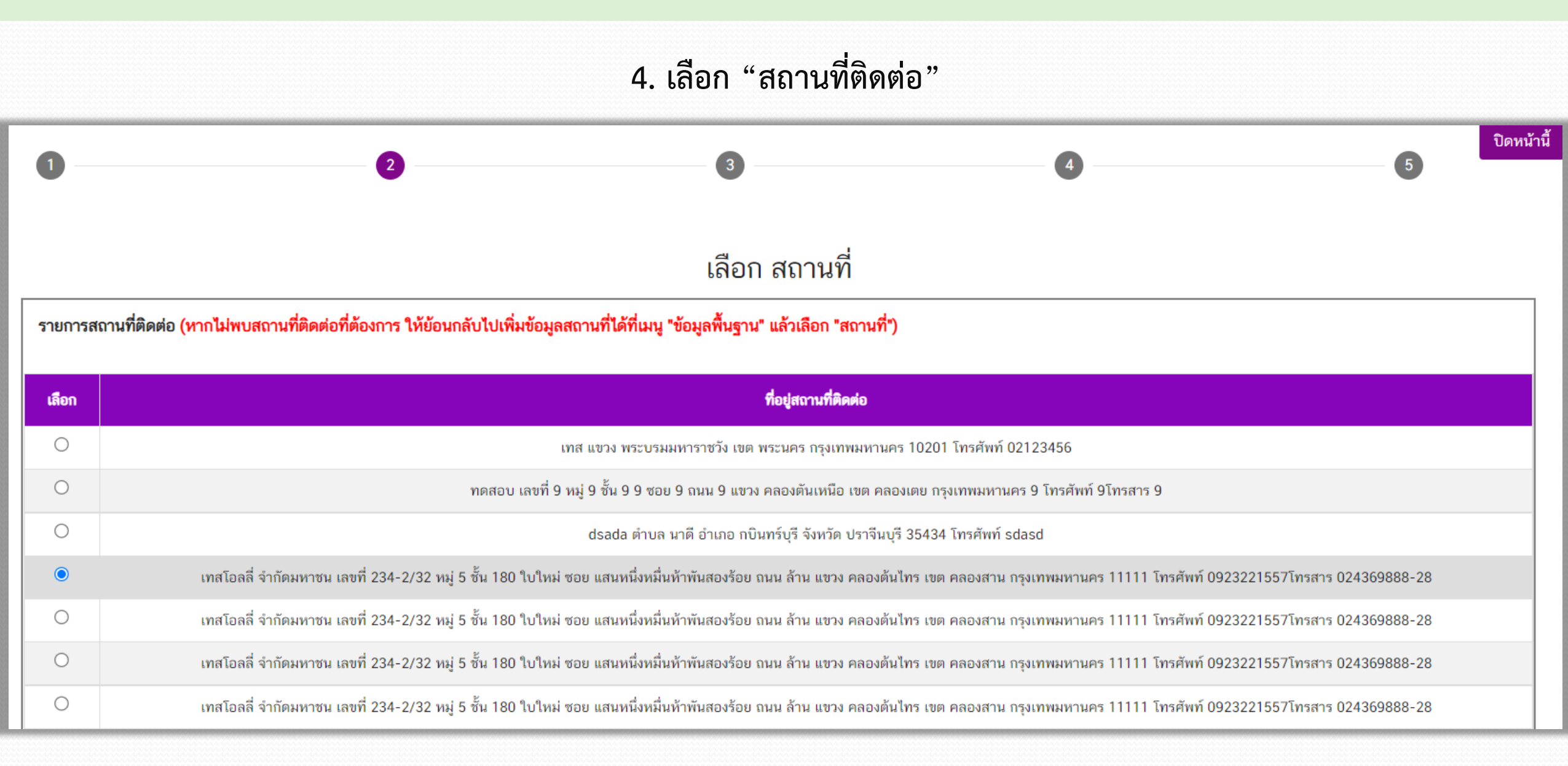

#### **5. เลือก "สถานที่ผลิต/สถานที่เก็บรักษา" (สามารถเลือกสถานที่เก็บรักษาได้มากกว่า 1 แห่ง) แล้วกด "ถัดไป"**

รายการสถานที่เก็บรักษาวัตถุอันตราย <mark>(หากไม่พบสถานที่ผลิต/เก็บรักษาที่ต้องการ ให้ย้อนกลับไปเพิ่มข้อมูลสถานที่ได้ที่เมนู "ข้อมูลพื้นฐาน" แล้วเลือก "สถานที่")</mark> **สถานที่ผลิต / สถานที่เก็บรักษาแห่งที่ 1)**

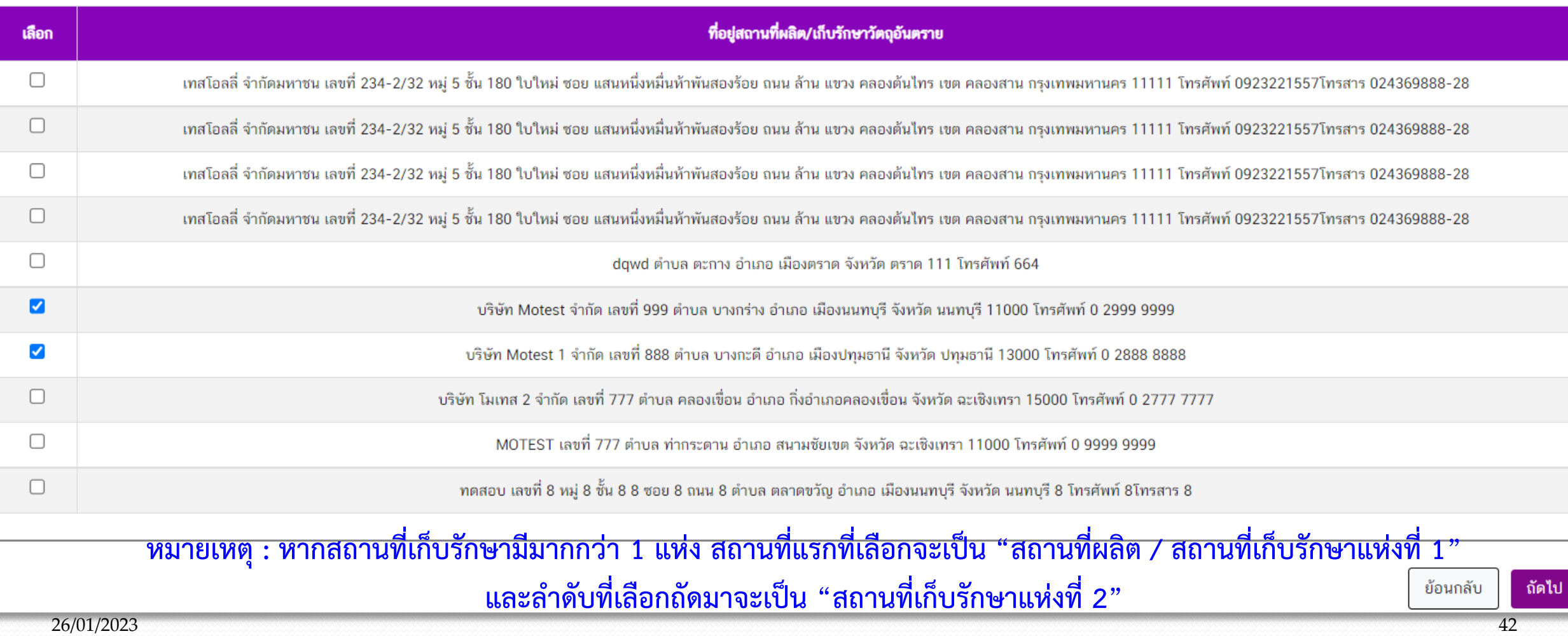

## **6. กรอก/เลือกข้อมูลเกี่ยวกับผลิตภัณฑ์**

#### ขอแจ้งข้อเท็จจริงเกี่ยวกับวัตถุอันตรายชนิดที่ 1

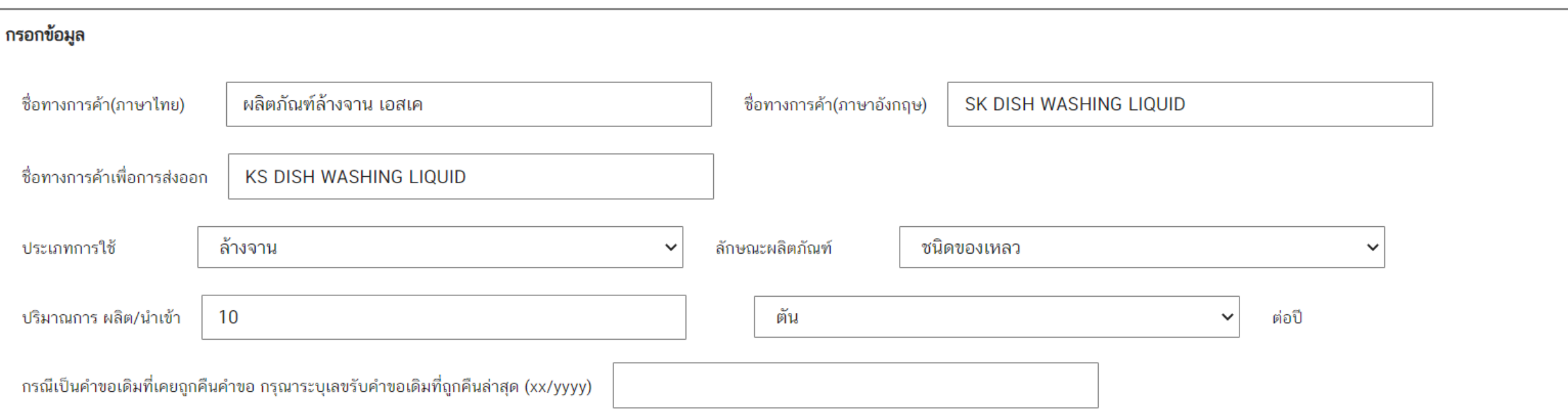

#### **หมายเหตุ :**

- **1. ชื่อทางการค้าเพื่อการส่งออก จะระบุหรือไม่ระบุก็ได้ หากระบุ ไม่จ าเป็นต้องสอดคล้องกับชื่อทางการค้า (ภาษาไทย) และชื่อทางการค้า (ภาษาอังกฤษ)**
- $26/01/2023$  and the contract of the contract of the contract of the contract of the contract of the contract of the contract of  $43\,$ 2. **เลขรับคำขอเดิมที่ถูกคืนล่าสุด ให้ระบุเฉพาะกรณีเป็นคำขอที่เคยถูกคืนคำขอ**

#### 7. เลือก "สารสำคัญ" โดยพิมพ์จากชื่อสาร หรือ CAS No. >> เลือก "หน้าที่" >>ระบุ "อัตราส่วน" >> เลือก "หน่วยนับ" แล้วกดปุ่ม "+"

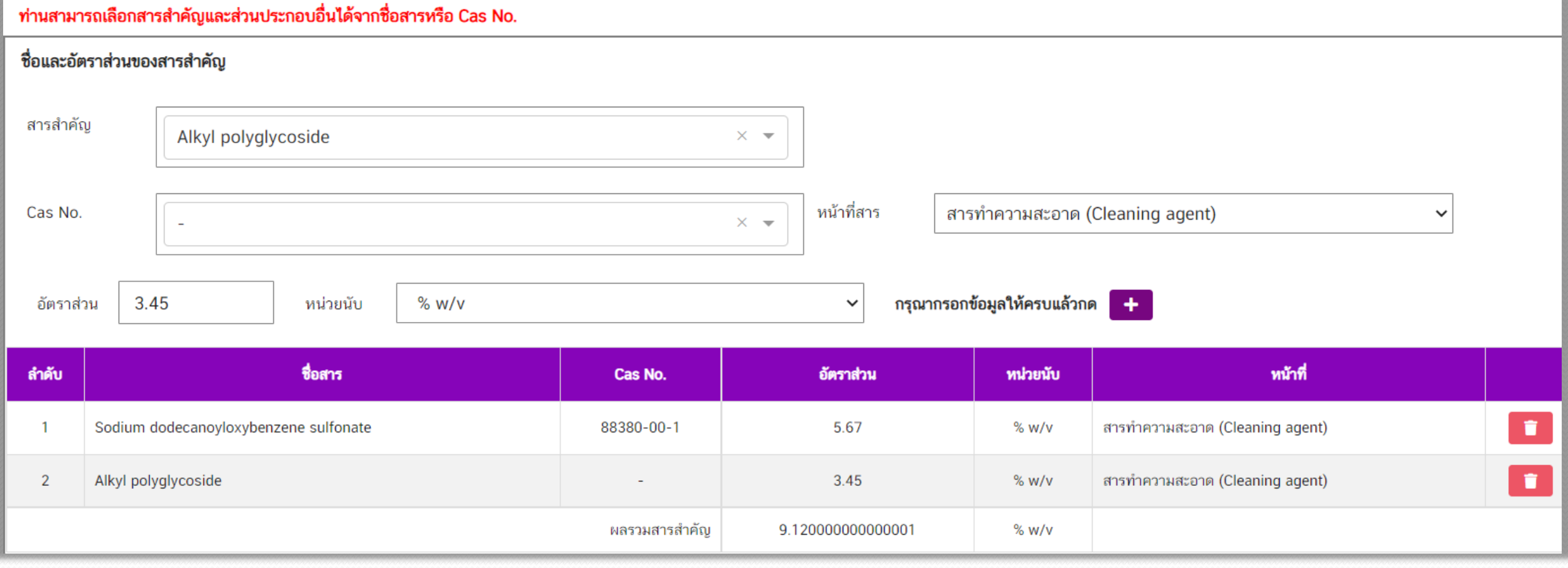

#### **หมายเหตุ :**

- **1. สามารถเลือกสารส าคัญได้จากทั้งช่องชื่อสาร หรือจาก CAS No.**
- $26/01/2023$  and the contract of the contract of the contract of the contract of the contract of the contract of  $44\,$ **2. หากมีสารส าคัญมากกว่า 1 ตัว เมื่อเลือกสารส าคัญตัวแรกและกดปุ่ม "+" แล้ว ให้ท าตามขั้นตอนเดิมโดยเลือกตัวถัดไปและกดปุ่ม "+"**

 $% w/v$ 

**8. เลือก "ส่วนประกอบอื่น" โดยพิมพ์ชื่อสารหรือ CAS No. >> เลือก "หน้าที่" >> ระบุ "อัตราส่วน" >> เลือก "หน่วยนับ" แล้วกดปุ่ม "+"**

อัตราส่วน

**หมายเหตุ :** 

**1. สามารถเลือกส่วนประกอบอื่นได้จาก ทั้งชื่อส่วนประกอบอื่น หรือจาก CAS No. 2. ผลรวมส่วนประกอบอื่นเมื่อรวมกับ ผลรวมสารส าคัญแล้วต้องเท่ากับ 100% 3. กรณีเป็นผลิตภัณฑ์ที่มีการท าปฏิกิริยา เพื่อให้ได้สารส าคัญ ให้ข้ามขั้นตอนการ กรอกรายการส่วนประกอบอื่น**

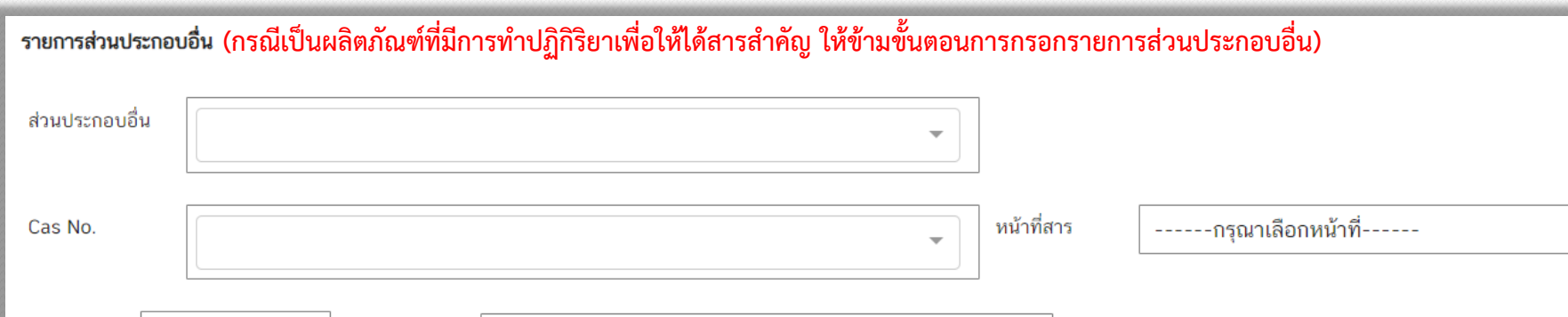

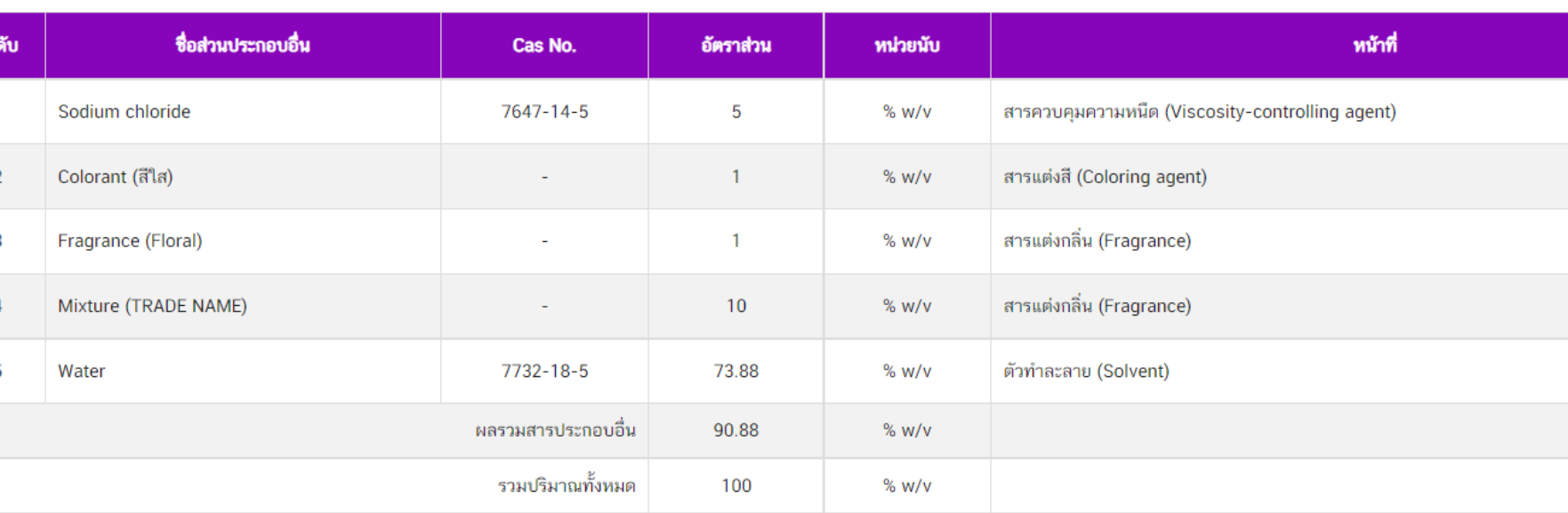

กรุณากรอกข้อมูลให้ครบแล้วกด

หน่วยนับ

- ่ หมายเหตุ : หากไม่พบรายชื่อสารที่ต้องการ โปรดแจ้งรายละเอียดที่ email : toxic@fda.moph.go.th<br>- การเลือกส่วนประกอบที่เป็นสารแต่งสี ให้เลือกเป็นสีของผลิตภัณฑ์โดยคีย์นำด้วยคำว่า "สี" ทั้งนี้ หากไม่พบสีที่ต้องการ ให้เลือก "
- การเลือกส่วนประกอบที่เป็นสารแต่งกลิ่น ให้เลือกเป็นแนวกลิ่นของผลิตภัณฑ์โดยคีย์นำด้วยคำว่า "กลิ่น" ทั้งนี้ หากไม่พบแนวกลิ่นที่ต้องการ ให้เลือก "Fragrance" แล้วระบุแนวกลิ่นของผลิตภัณฑ์เพิ่มเติม
- กรณีส่วนประกอบอื่นเป็นสารผสม ให้เลือก "Mixture" แล้วระบุชื่อการค้าของ Mixture ตาม Safety Data Sheet (SDS) ที่แนบ

26/01/2023 45

**8.1 การเลือก "สี" ของผลิตภัณฑ์** 

**สามารถพิมพ์น าด้วยค าว่า "สี" หากไม่พบสีที่ต้องการ ให้เลือก "Colorant" และระบุสีของผลิตภัณฑ์เพิ่มเติม**

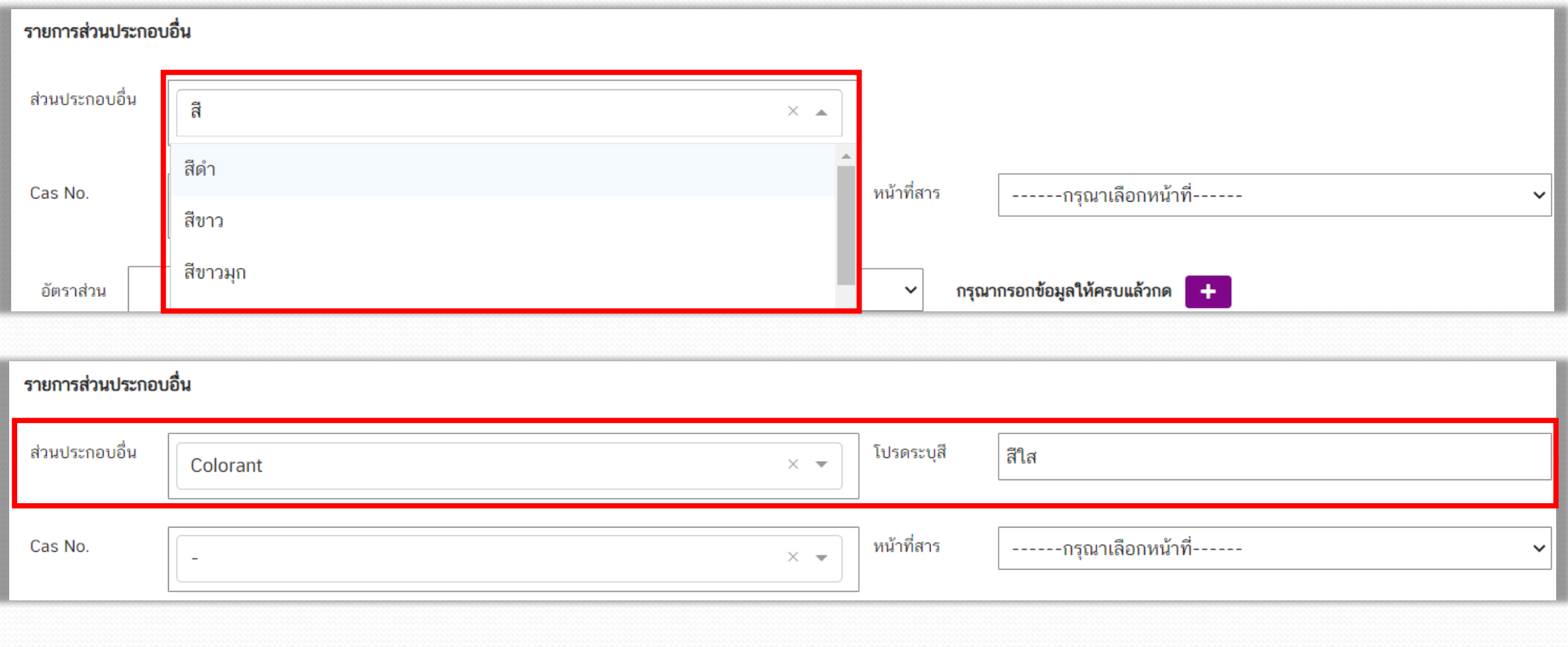

**8.2 การเลือก "กลิ่น" ของผลิตภัณฑ์** 

**สามารถพิมพ์น าด้วยค าว่า "กลิ่น" หากไม่พบกลิ่นที่ต้องการ ให้เลือก "Fragrance" และระบุกลิ่นของผลิตภัณฑ์เพิ่มเติม**

![](_page_46_Picture_38.jpeg)

**8.3 กรณีส่วนประกอบอื่นเป็นสารผสม (Mixture)**

**ให้เลือก "Mixture" และระบุชื่อการค้าที่ตรงกับ Safety Data Sheet (SDS) ของสารผสมนั้น**

![](_page_47_Picture_31.jpeg)

**9. ดาวน์โหลด "หลักเกณฑ์ปฏิบัติเกี่ยวกับการแต่งกลิ่น การแสดงภาพและชื่อผลไม้ในผลิตภัณฑ์วัตถุอันตราย" เพื่อศึกษาเพิ่มเติม และติ๊กในช่องเพื่อรับรองว่าจะปฏิบัติตามหลักเกณฑ์ แล้วกด "ถัดไป"** 

- 
- หมายเหตุ : หากไม่พบรายชื่อสารที่ต้องการ โปรดแจ้งรายละเอียดที่ email : toxic@fda.moph.go.th<br>- การเลือกส่วนประกอบที่เป็นสารแต่งสี ให้เลือกเป็นสีของผลิตภัณฑ์โดยคีย์นำด้วยคำว่า "สี" ทั้งนี้ หากไม่พบสีที่ต้องการ ให้เลือก "Co
- กรณีส่วนประกอบอื่นเป็นสารผสม ให้เลือก "Mixture" แล้วระบุชื่อการค้าของ Mixture ตาม Safety Data Sheet (SDS) ที่แนบ

ี ข้าพเจ้าได้ศึกษารายละเอียด <u>หลักเกณฑ์ปฏิบัติเกี่ยวกับการแต่งกลิ่น การแสดงภาพและชื่อผลไม้ในผลิตภัณฑ์วัตถอันตราย</u> แล้ว

■ ข้าพเจ้าขอรับรองว่าจะดำเนินการตามหลักเกณฑ์ปฏิบัติข้างต้น

ย้อนกลับ ถัดไป

#### **10. ศึกษาเงื่อนไขการรับรองข้อมูล แล้วกด "ยอมรับเงื่อนไข"**

#### การรับรองข้อมูล

1. ข้าพเจ้าขอรับรองว่าการแจ้งข้อเท็จจริงเป็นความจริง ไม่เป็นเท็จหรือก่อให้เกิดความเข้าใจผิดจากความ เป็นจริง

2. ข้าพเจ้าขอรับรองว่าจะจัดทำฉลากให้เป็นตามประกาศกระทรวงสาธารณสุข เรื่องฉลากของวัตถุอันตรายที่สำนักงานคณะกรรมการของของและประกาศกระทรวงสาธารณสุข เรื่องระบบการจำแนกและการสื่อสารความเป็น<br>อันตรายของวัตถุอันตรายที่สำนักงานคณะก เกินกว่าหน้าที่ที่ได้แจ้งไว้

่ 3. ข้าพเจ้าขอรับรองว่าชื่อการค้าภาษาไทยและภาษาอังกฤษสอดคล้องกัน

4. ข้าพเจ้าขอรับรองว่าจะจัดทำสถานที่ผลิตหรือเก็บรักษาวัตถอันตรายให้เป็นไปตามประกาศกระทรวงสาธารณสุข เรื่อง หลักเกณฑ์และวิธีการในการผลิต การนำเข้า การส่งออก และการมีไว้ในครอบครองเพื่อใช้รับจ้างซึ่งวัตถอันตรายที่สำนักงาน คณะกรรมการอาหารและยารับผิดชอบ

5. ข้าพเจ้าขอรับรองว่า ไม่แต่งกลิ่นผลไม้หรืออาหารในผลิตภัณฑ์ไล่แมลง ยกเว้นรูปแบบที่ไม่สามารถนำมารับประทานได้ เช่น ฉีดพ่นอัดก๊าซ และข้าพเจ้าจะไม่แสดงชื่อกลิ่นและภาพผลไม้หรืออาหารบนฉลาก

<u>6. ข้าพเจ้าขอรับรองข้อมูลและปฏิบัติตามเงื่อนไขข้อ 1-5 ดังกล่าวข้างต้น หากสำนักงานคณะกรรมการอาหารและยา พบว่ามีการกระทำผิดไม่เป็นไปตามเงื่อนไขที่รับรอง</u> ู้ข้าพเจ้ายินยอมให้สำนักงานคณะกรรมการอาหารและยา หรือหน่วยงานของรัฐที่ได้รับมอบหมาย ดำเนินการยกเลิกใบรับแจ้งของข้าพเจ้าได้ทันที

![](_page_49_Picture_55.jpeg)

**11. ดาวน์โหลด "คู่มือการจัดท าฉลากวัตถุอันตรายชนิดที่ 1" และ "กฎหมายที่ก าหนด" เพื่อศึกษาเพิ่มเติม และติ๊กในช่องเพื่อรับรองว่าจะปฏิบัติตามหลักเกณฑ์ แล้วกด "ยอมรับเงื่อนไข"**

#### การรับรองการจัดทำฉลาก

ข้าพเจ้าได้ศึกษารายละเอียดการจัดทำฉลากวัตถุอันตรายชนิดที่ 1

<mark>৺</mark> ตาม <u>คู่มือการจัดทำฉลากวัตถุอันตรายชนิดที่ 1</u> (กดที่นี่)

<mark>৺</mark> ตามที่<u>กฎหมายกำหนด</u> (กดที่นี่)

และขอรับรองว่าการจัดทำฉลากเป็นไปตามข้อกำหนดข้างต้น

และข้อความบนฉลากไม่เป็นเท็จ ไม่โอ้อวดสรรพคุณเกินความจริง และไม่ทำให้เข้าใจผิดเกี่ยวกับผลิตภัณฑ์

![](_page_50_Picture_57.jpeg)

#### **12. แนบไฟล์เอกสารโดยคลิกในช่อง No file chosen แล้วเลือกไฟล์ที่ต้องการ เมื่อแนบครบให้กด "ยื่นค าขอ"**

![](_page_51_Picture_52.jpeg)

ย้อนกลับ

ยื่นคำขอ

 $26/01/2023$  , and the contract of the contract of the contract of the contract of the contract of the contract of the contract  $52\,$ **หมายเหตุ : ต้องแนบไฟล์ให้ครบทุกรายการ ยกเว้น หัวข้อ "เอกสารชี้แจงอื่น (ถ้ามี)" จะแนบหรือไม่แนบก็ได้**

## **13. เมื่อยื่นค าขอแล้วสถานะค าขอจะแสดงเป็น "รอยืนยันยื่นค าขอ" ให้ด าเนินการช าระค่าประเมิน**

![](_page_52_Picture_29.jpeg)

#### **14. ช าระค่าประเมินโดยไปที่เมนู "การสั่งช าระ" >> "ค าขอใหม่" >> "ออกใบสั่งช าระ"**

![](_page_53_Picture_39.jpeg)

<u>15. เลือกรายการ "ค่าประเมินวิชาการ คำขอแจ้งข้อเท็จจริง" โดยเลือกรายการที่เลขที่รับคำขอตรงกับ</u> **รหัสด าเนินการของค าขอที่ต้องการสั่งช าระ เสร็จแล้วกดปุ่ม "ออกใบสั่งช าระตามม.44"**

![](_page_54_Figure_2.jpeg)

**หมายเหตุ : หากรายการสั่งช าระของ ค าขอรหัสด าเนินการเดียวกัน แสดงซ้ า หลายรายการ ให้เลือกสั่งช าระแค่ รายการเดียว**

![](_page_54_Picture_76.jpeg)

16. สามารถนำใบสั่งชำระไปชำระค่าประเมิน **ผ่านช่องทางต่างๆ ได้แก่ เคาน์เตอร์ธนาคาร / Mobile Banking / ตู้ ATM / ศูนย์ OSSC ส านักงานคณะกรรมการอาหาและยา / ส านักงานสาธารณสุขจังหวัด**

![](_page_55_Picture_2.jpeg)

สำนักงานคณะกรรมการอาหารและยา

กระทรวงสาธารณสุข ถนนติวานนท์ อำเภอเมือง จังหวัดนนทบุรี 11000

ใบสั่งชำระค่าตรวจสอบคำขอ/ตรวจประเมินหลักการวิชาการ /ตรวจสอบสถานประกอบการ

บริษัท ทดสอบ จำกัด

์ บ้านเลขที่ 123/1 ถนน พหลโยธิน แขวง จตุจักร เขต จตุจักร จังหวัด กรุงเทพมหานคร 11111

เลขที่สั่งชำระ 9067 282701/2565

![](_page_55_Picture_106.jpeg)

เลขประจำตัวผู้เสียภาษี

Reference No. (Ref.1): 650027252125650930

Reference No. (Ref.2): 650206100920000036

โปรดชำระภายในวันที่ 30 กันยายน พ.ศ. 2565

้วันที่ออกใบสั่งชำระ : 20 กันยายน พ.ศ. 2565

0994000165676

ทั้งนี้ ผู้รับบริการสามารถขอรับใบเสร็จรับเงินอิเล็กทรอนิกส์ ตามช่องทางดังต่อไปนี้

1. สำหรับผู้รับบริการทั่วไป ระบบจัดส่งใบเสร็จฯ ให้ตามที่ระบุข้อมูลไว้ที่ http://mercurius.fda.moph.go.th/FDA\_BILL

2. สำหรับผู้รับบริการที่ลงทะเบียนไว้ที่ Open ID

(1) ระบบจัดส่งใบเสร็จฯ ให้อัตโนมัติตาม e-Mail Address ที่ลงทะเบียนไว้ที่ Open ID

หรือ

(2) Login ผ่าน Open ID เพื่อพิมพ์ใบเสร็จฯ ได้ที่ https://privus.fda.moph.go.th/Frm\_Response.aspx?Type=16

้ผู้ออกใบสั่งชำระ : นางสาว ธนัชชา ตั้งหมั่นกิจ

 $26/01/2023$  โปรดเก็บส่วนนี้ไว้ติดต่อเจ้าหน้าที่

## **17. เมื่อช าระค่าประเมินแล้ว ให้มาที่หน้ารายการค าขอ แล้วกด "เลือก" ที่ค าขอ**

![](_page_56_Figure_2.jpeg)

![](_page_57_Picture_26.jpeg)

#### **19. เมื่อกด "ส่งค าขอ" แล้ว สถานะค าขอจะแสดงเป็น "ส่งค าขอ"**

![](_page_58_Picture_30.jpeg)

ี 20. เมื่อเจ้าหน้าที่รับคำขอแล้ว สถานะคำขอจะแสดงเป็น "กำลังดำเนินการ" พร้อมแสดงกำหนดวันดำเนินการ (วันที่คำขอจะพิจารณาแล้วเสร็จ) **เมื่อกด "เลือก" เข้าไปดูใบค าขอ กรณีเป็นค าขอในความรับผิดชอบของ อย. จะแสดงชื่อเจ้าหน้าที่ผู้รับผิดชอบและเบอร์โทรติดต่อ กรณีเป็นค าขอในความรับผิดชอบของส านักงานสาธารณสุขจังหวัด จะแสดง "ส านักงานสาธารณสุขจังหวัด........." ที่รับผิดชอบค าขอดังกล่าว**

![](_page_59_Picture_44.jpeg)

**21. เมื่อค าขอได้รับการอนุมัติ สถานะค าขอจะแสดงเป็น "อนุมัติ" กด "เลือก" ที่ค าขอ เพื่อพิมพ์ใบแจ้งข้อเท็จจริง**

![](_page_60_Figure_2.jpeg)

![](_page_61_Picture_25.jpeg)

![](_page_62_Picture_36.jpeg)

# ขั้นตอนการยื่นคำขอใหม่ กรณีคำขอเดิมถูกคืน

# ี ขั้นตอนการยื่นคำขอใหม่ กรณีคำขอเดิมถูกคืน

**1. เมื่อค าขอถูกคืนค าขอ สถานะค าขอจะแสดงเป็น "คืนค าขอ" กด "เลือก" ที่ค าขอ เพื่อดูรายละเอียดที่ต้องแก้ไข**

![](_page_64_Figure_2.jpeg)

# ี ขั้นตอนการยื่นคำขอใหม่ กรณีคำขอเดิมถูกคืน

**2. รายละเอียดการแก้ไขจะอยู่ในหัวข้อ "เหตุผลในการคืนค าขอ"**

ี หากเจ้าหน้าที่แนบไฟล์เพื่อแจ้งรายละเอียดแก้ไขด้วย ไฟล์ดังกล่าวจะอยู่ที่หัวข้อ "เอกสารชี้แจงกรณีคืนคำขอ"

![](_page_65_Picture_32.jpeg)

# ์ ขั้นตอนการยื่นคำขอใหม่ กรณีคำขอเดิมถูกคืน

่ 3. เมื่อทราบรายละเอียดที่ต้องแก้ไขแล้ว ให้แก้ไขให้ถูกต้อง และยื่นคำขอใหม่โดยระบุเลขรับคำขอเดิมที่ถูกคืนล่าสุด **ในช่อง "กรณีเป็นค าขอที่เคยถูกคืนค าขอ"** 

![](_page_66_Picture_29.jpeg)

# ี ขั้นตอนการยื่นคำขอใหม่ กรณีคำขอเดิมถูกคืน

## $4.$  ในขั้นตอนการส่งคำขอ >> ให้ระบุเลขใบสั่งชำระของคำขอเดิม โดยไม่ต้องสั่งชำระเงินใหม่ แล้วกด "ส่งคำขอ"

![](_page_67_Picture_27.jpeg)

# ช่องทางการติดต่อกรณีพบปัญหาในการยื่นคำขอ

![](_page_69_Picture_88.jpeg)

**[toxic@fda.moph.go.th](mailto:toxic@fda.moph.go.th)**